# Dell P2715Q/P2415Q **دليل المستخدم**

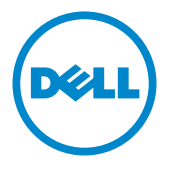

**الطراز: Q2415P/Q2715P الطراز التنظيمي: Qb2415P/Qt2715P**

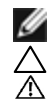

**مالحظة:** تشير المالحظة إلى معلومات هامة تساعدك في االستخدام األفضل للكمبيوتر. **تنبيه: يشير التنبيه إلى إمكانية حدوث تلف باألجزاء المادية أو فقدان البيانات في حالة عدم اتباع التعليمات. تحذير: يشير التحذير إلى إمكانية تلف الممتلكات، أو اإلصابة الشخصية، أو الوفاة.**

**© حقوق الطبع والنشر لعام 2014 لشركة Inc Dell. جميع الحقوق محفوظة.** هذا المنتج محمي بحقوق الطبع والنشر وقوانين الملكية الفكرية داخل الواليات المتحدة وخارجها. Dell ™وشعار Dell عالمتان تجاريتان لشركة Inc Dell. في الواليات المتحدة و/أو واليات قضائية أخرى. ويجوز أن تكون كل العالمات والأسماء الأخرى الواردة في هذه الوثيقة علامات تجارية لشركاتها.»

**2014 – 10 اإلصدار 00A**

# **المحتويات**

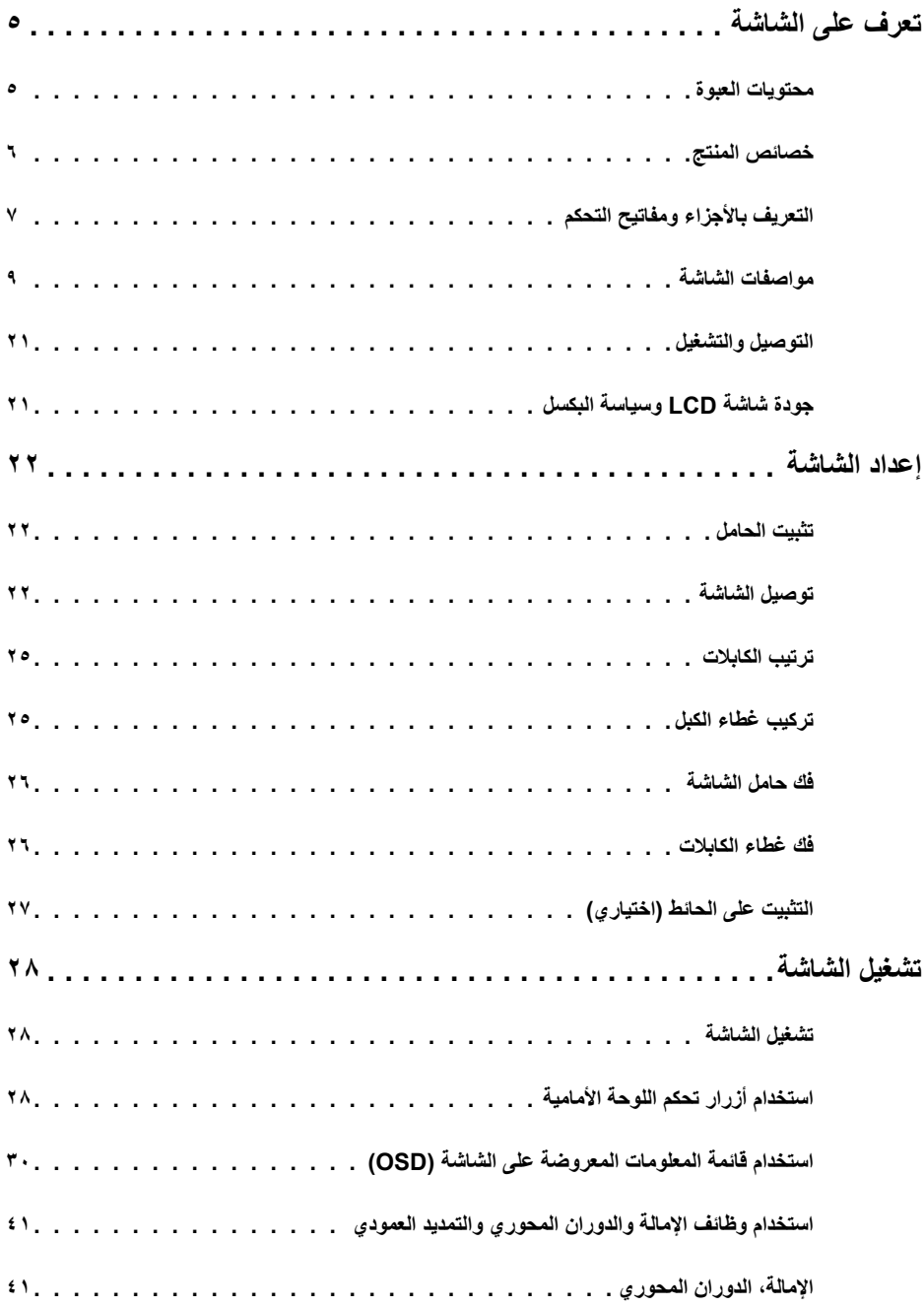

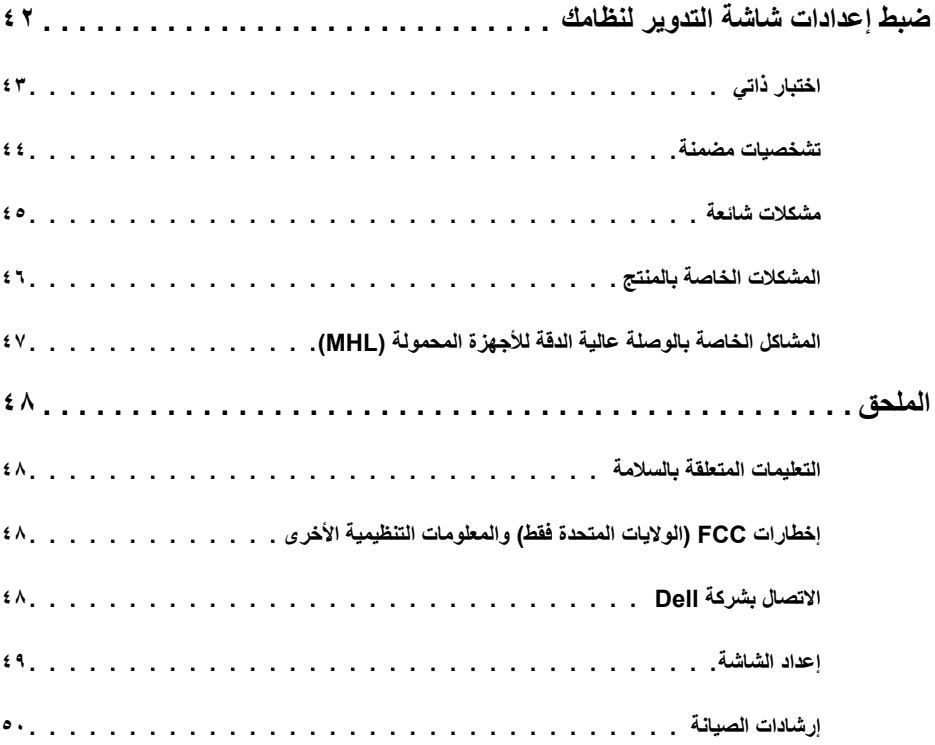

### **محتويات العبوة**

<span id="page-4-0"></span>يتم شحن الشاشة مع المحتويات المبينة أدناه. تأكد من استالم جميع المحتويات و[االتصال بشركة](#page-47-1) Dell في حالة اكتشاف عدم وجود أي جزء.

 **مالحظة:** بعض العناصر قد تكون اختيارية وقد ال يتم شحنها مع الشاشة. قد تكون بعض المزايا أو الوسائط غير متاحة في بلدان معينة.

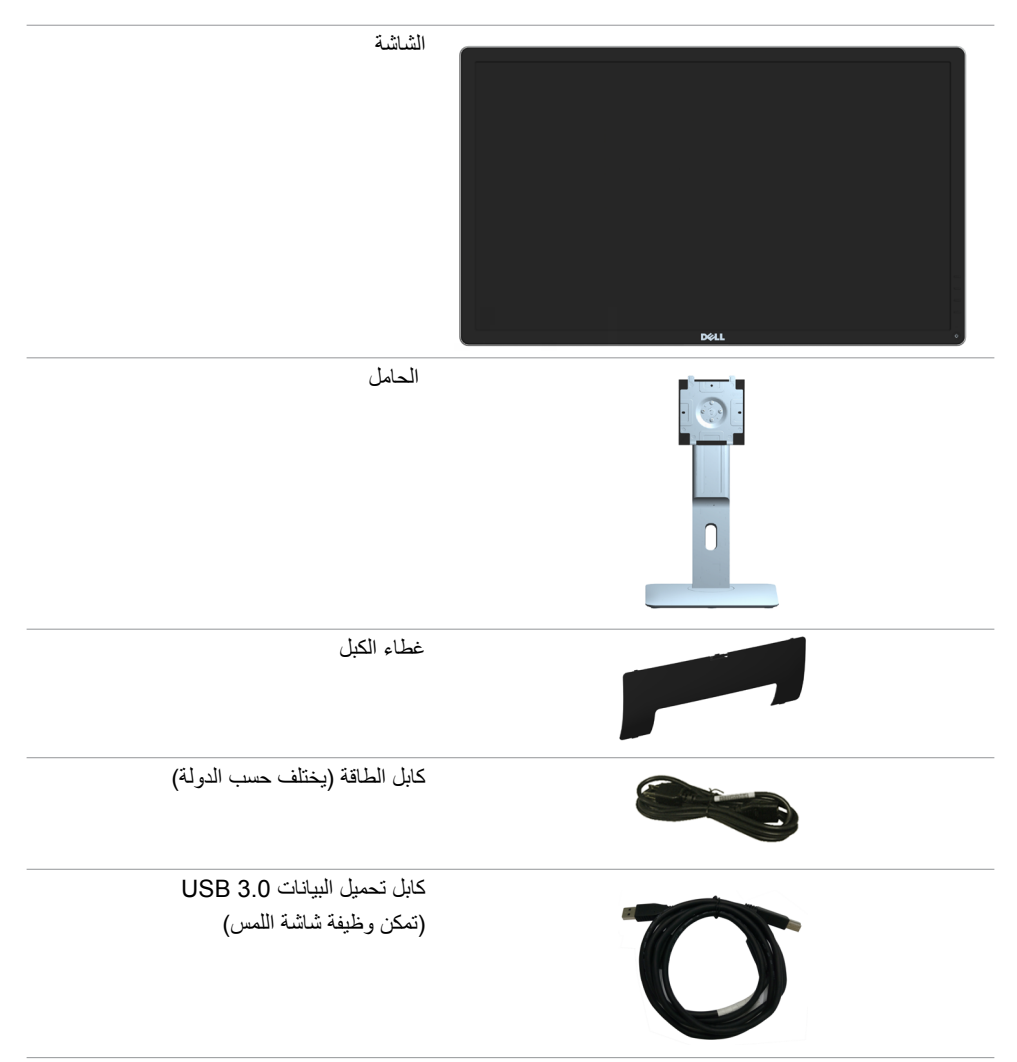

<span id="page-5-0"></span>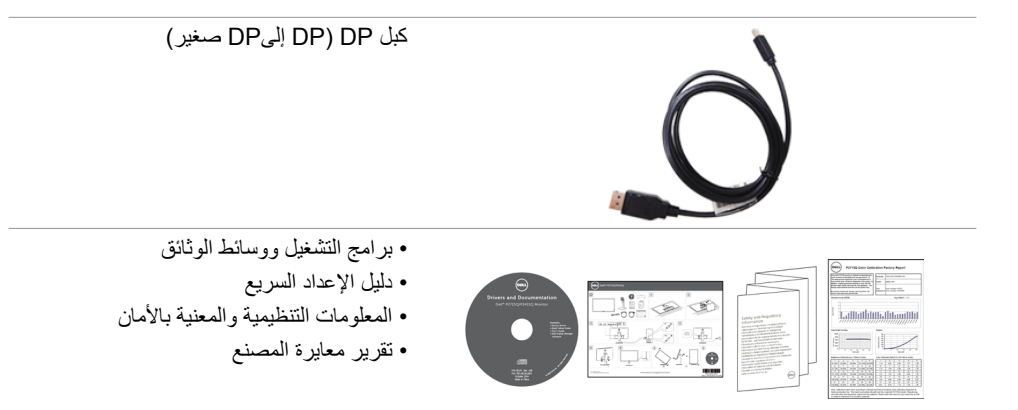

## **خصائص المنتج**

تشتمل الشاشة المسطحة **Q2415P/Q2715P Dell** على مصفوفة نشطة وترانزستتور بغشاء رقيق )TFT )وشاشة الكريستال السائل )LCD )ومصباح يطلق إضاءة LED خلفية. ومن بين الخصائص التي تتميز بها الشاشة:

- ُطري(. دقة 1920 × 1080 مع دعم  **Q2715P**:« شاشة عرض مرئية مقاس 68.58 سم )27 بوصة( )بالقياس الق الشاشة الكاملة لدرجات الدقة الأقل.
- ُطري(. دقة 1920 × 1080 مع دعم  **Q2415P**:« شاشة عرض مرئية مقاس 68.58 سم )27 بوصة( )بالقياس الق الشاشة الكاملة لدرجات الدقة األقل.
	- ً زاوية رؤية عريضة تسمح بالمشاهدة من الوضع جالس ً ا أو واقفا أو أثناء التنقل من مكان آلخر.
		- إمكانية تعديل مستويات اإلمالة والتوسعة الرأسية.
		- اتصال رقمي واسع النطاق مع DP و MHL (HDMI )و USB .3.0
	- حلول تثبيت مرنة عبر حامل قابل للفك والتركيب وفتحات تثبيت مقاس 100 مم متوافقة مع متطلبات جمعية معايير إلكترونيات الفيديو )VESA).
		- إمكانية التوصيل والتشغيل الفوري.
		- عمليات ضبط قائمة الخيارات المعروضة على الشاشة )OSD )لإلعداد بسهولة وتحسين أداء الشاشة.
		- وسائط برامج ووثائق تشمل ملف معلومات )INF)، وملف مطابقة لون الصورة )ICM)، ووثائق المنتج.
			- برنامج مدير عرض Dell( متوفر على قرص مرفق بالشاشة(.
				- ميزة توفير الطاقة للتوافق مع برنامج Star Energy.
					- فتحة قفل أمان.
						- قفل الحامل.
			- إمكانية التبديل من نسبة االرتفاع إلى العرض العريضة إلى القياسية مع الحفاظ على جودة الصورة.
				- تصنيف Gold EPEAT.
				- خفض نسبة مثبطات لهب البرومين/البولي فينيل كلوريد.
					- شاشات حاصلة على شهادة TCO.
					- ٍ زجاج اللوحة فقط خال من الزرنيخ والزئبق.
					- وضع استعداد بقدرة 0.5 وات في حالة السكون.
				- يشير عداد الطاقة إلى مستوى الطاقة التي تستهلكها الشاشة في الوقت الفعلي.

#### **6** | **ةشاشلا ىلع فرعت**

**التعريف باألجزاء ومفاتيح التحكم** الجانب الأما*مي* للشاشة  $\mathbf{1}$ 

<span id="page-6-0"></span>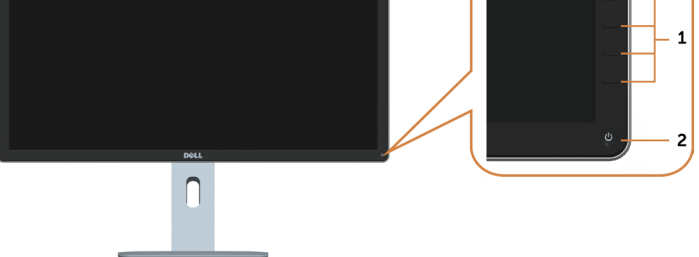

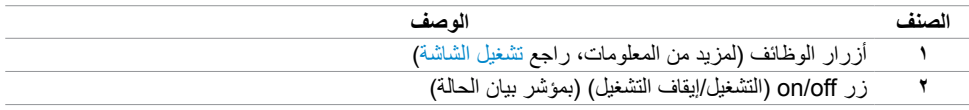

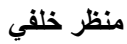

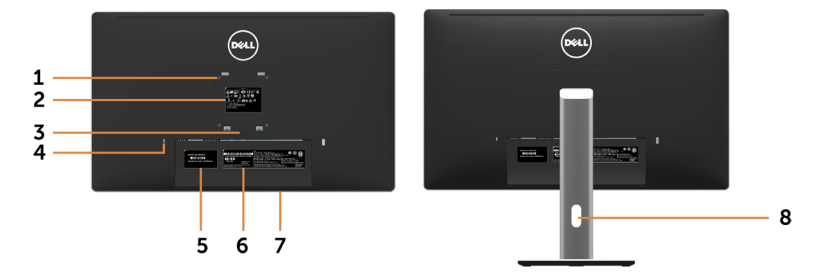

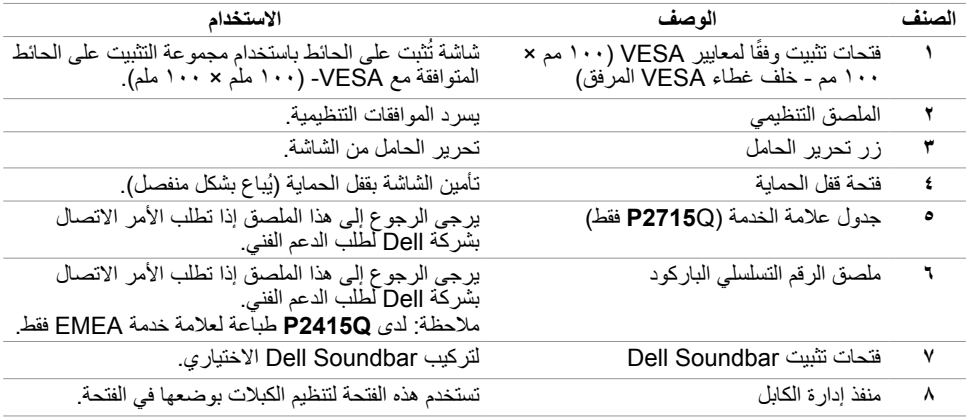

#### <span id="page-7-0"></span>**منظر من أسفل**

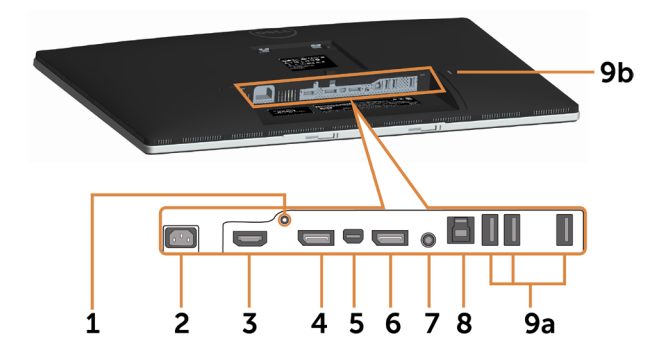

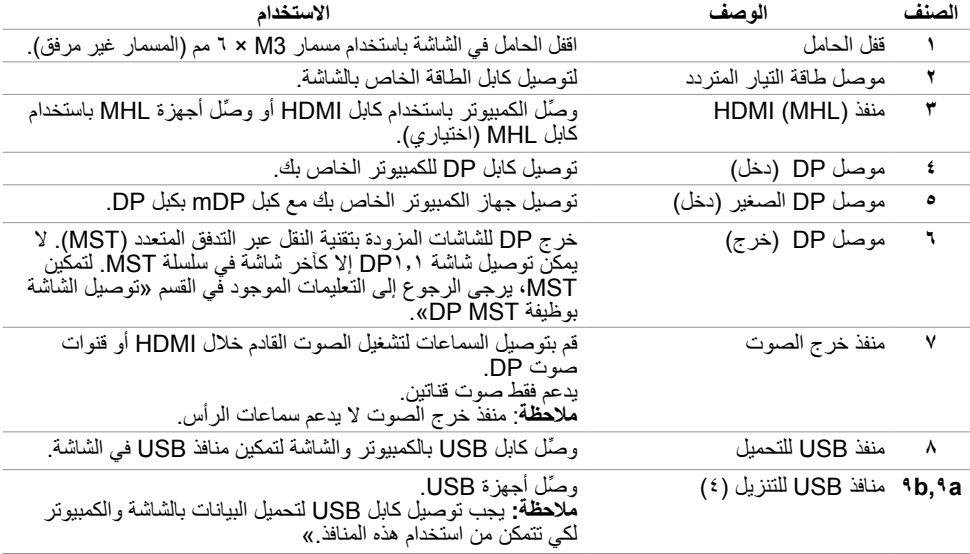

# **مواصفات الشاشة**

# **مواصفات اللوحة المسطحة**

<span id="page-8-0"></span>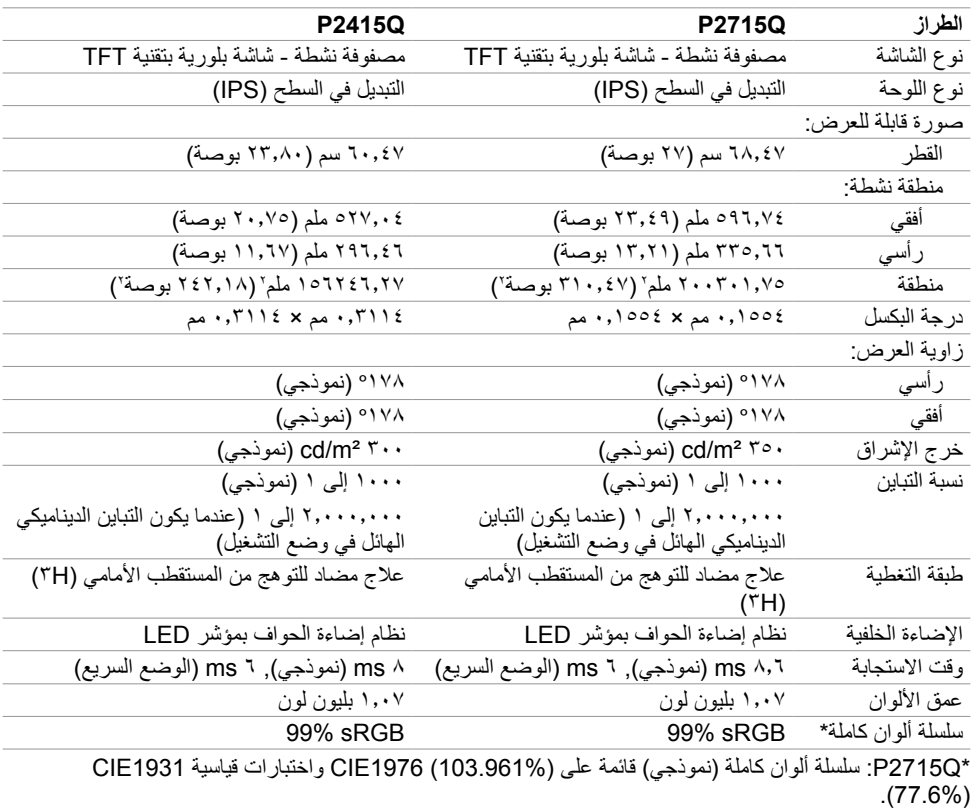

Q2415P: سلسلة ألوان كاملة )نموذجي( قائمة على (102.86%) 1976CIE واختبارات قياسية (82.09%) 1931CIE.

#### **مواصفات الدقة**

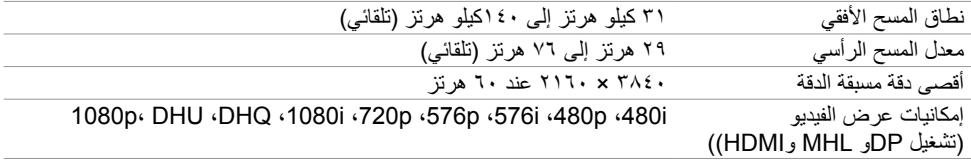

**ًا أوضاع العرض المعدة مسبق**

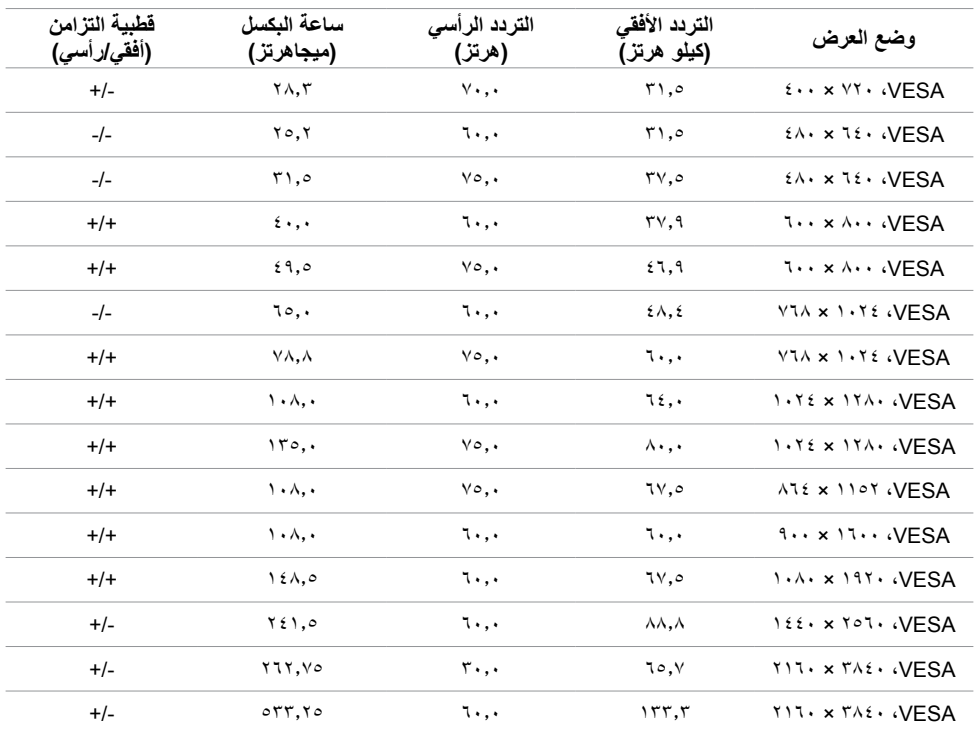

# **أوضاع العرض من مصدر MHL**

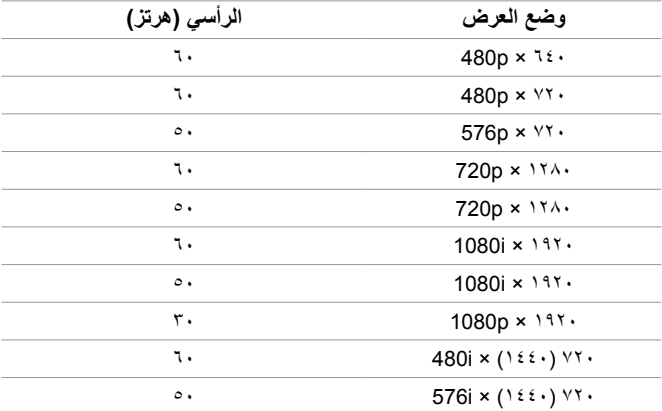

### **المواصفات الكهربائية**

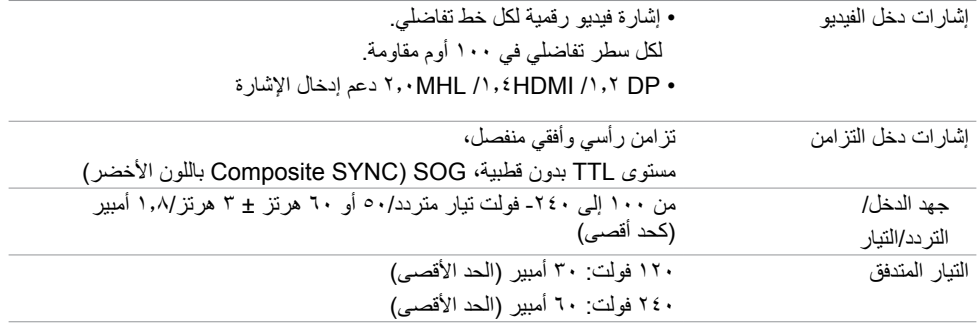

### **الخصائص المادية**

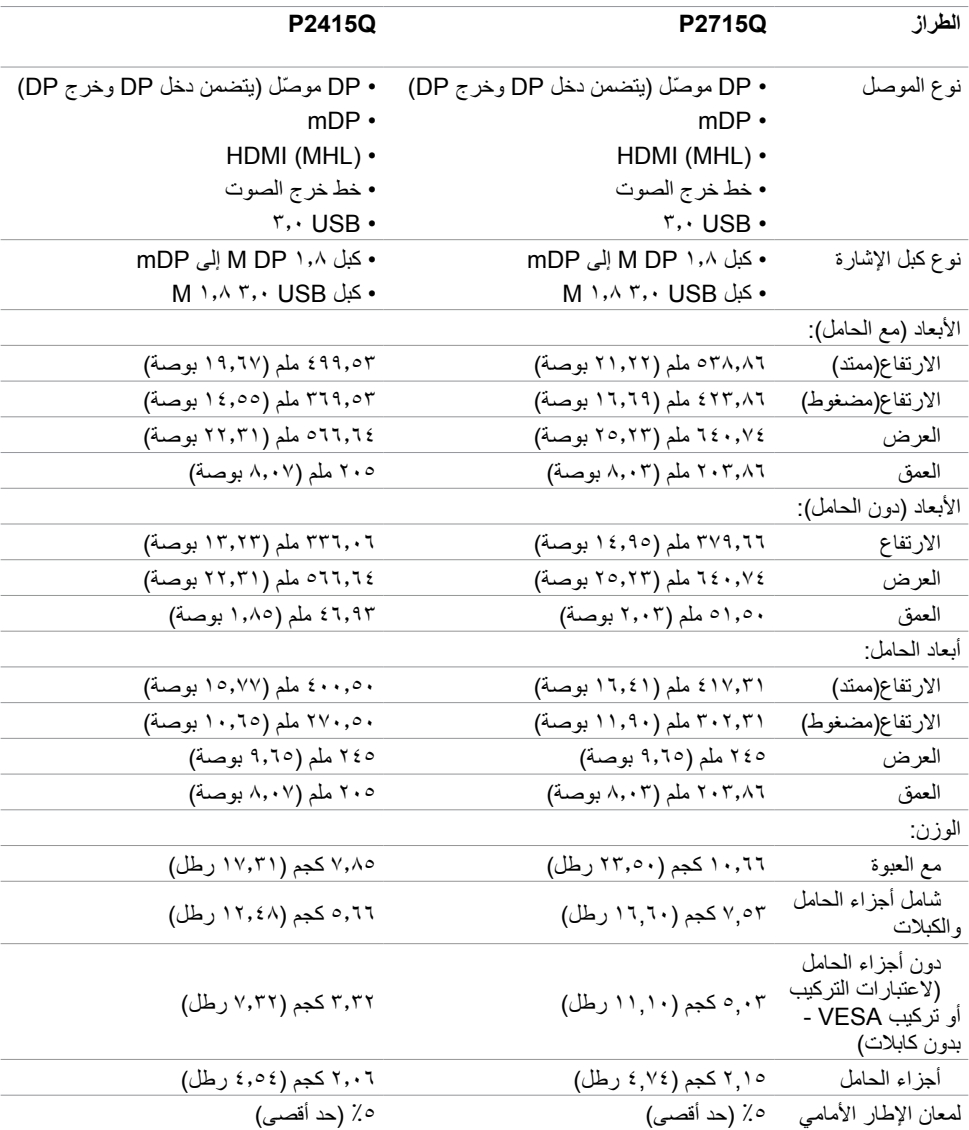

#### **الخصائص البيئية**

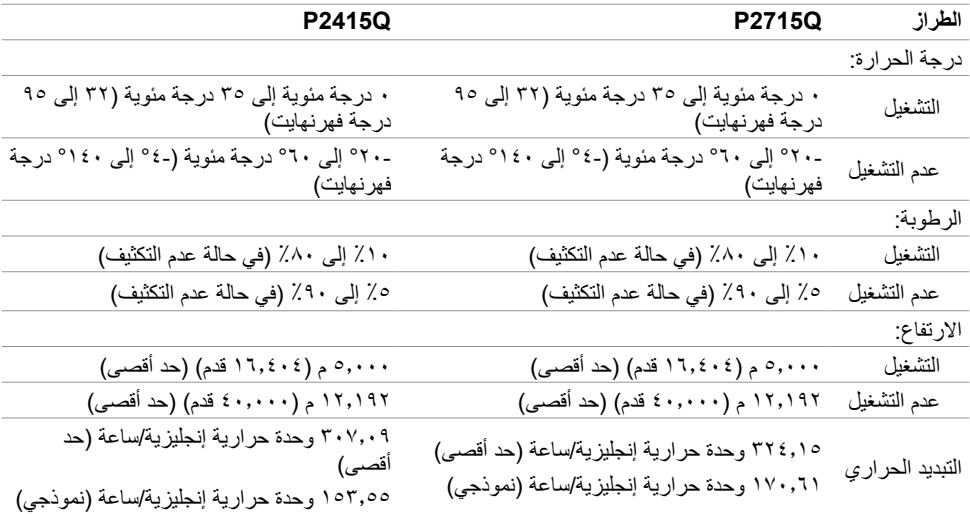

#### **أوضاع إدارة الطاقة**

إذا كان لديك بطاقة فيديو أو برنامج مثبت على الكمبيوتر متوافق مع المعيار DPM s'VESA- فسيقلل ذلك من استهالك الطاقة ً تلقائي ُ ا في حالة عدم االستخدام. يشار إلى ذلك بوضع توفير الطاقة. وفي حال اكتشاف الكمبيوتر أي إدخال من لوحة المفاتيح أو ً الماوس أو أية أجهزة إدخال أخرى، فستستأنف الشاشة عملها تلقائيا. يوضح الجدول التالي استهالك الطاقة واإلشارات الخاصة بخاصية التوفير التلقائي للطاقة.

#### <span id="page-12-0"></span>**Q2715P**

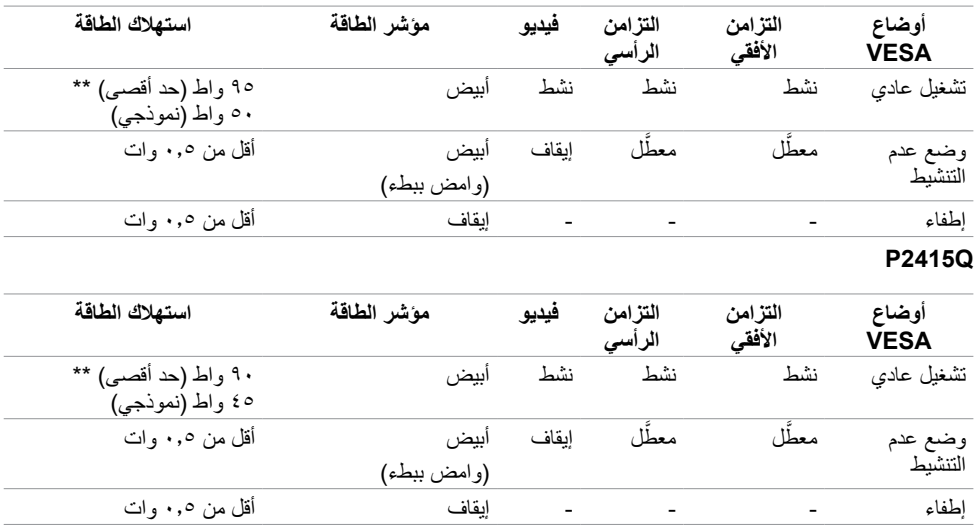

تعمل وظائف الخيارات المعروضة على الشاشة في وضع التشغيل العادي. إذا ضغطت على أي زر في وضع عدم التنشيط، يتم عرض الرسالة التالية:

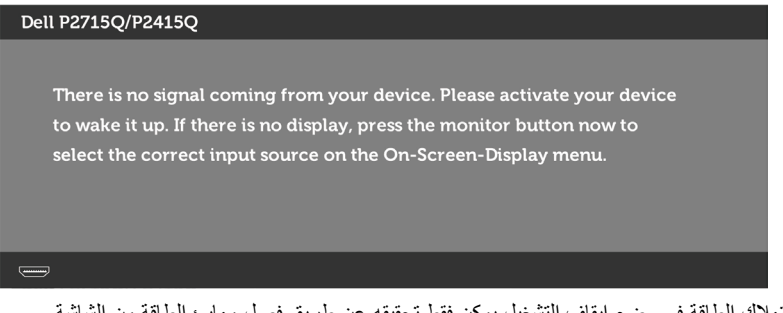

 \*انعدام استهالك الطاقة في وضع إيقاف التشغيل يمكن فقط تحقيقه عن طريق فصل مهايئ الطاقة من الشاشة. \*\*الحد األقصى الستهالك الطاقة بأقصى قدر من اإلنارة.

تنشيط جهاز الكمبيوتر والشاشة للوصول إلى المعلومات المعروضة على الشاشة.

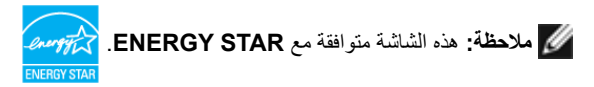

**تعيين الدبابيس**

**موصل DP( دخل(**

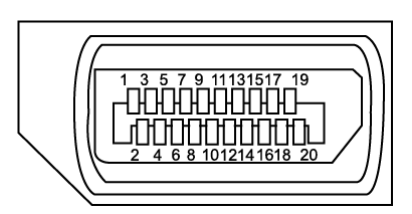

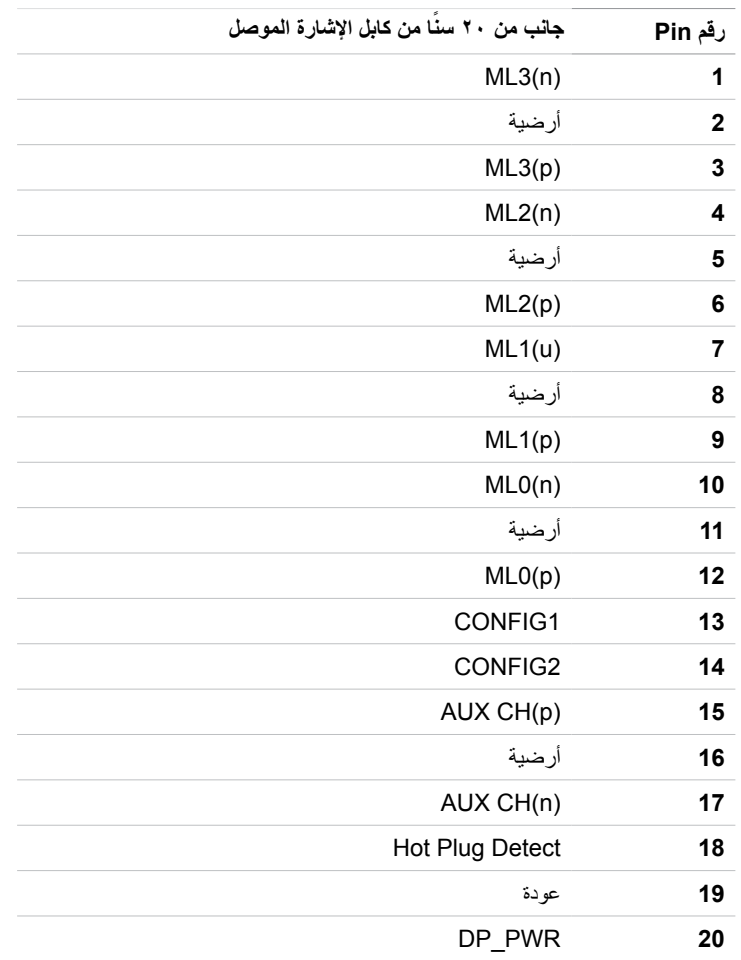

**موصل DP( خرج(**

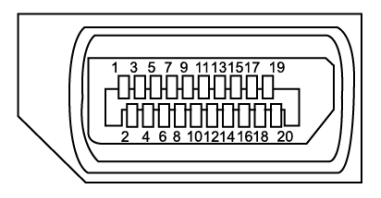

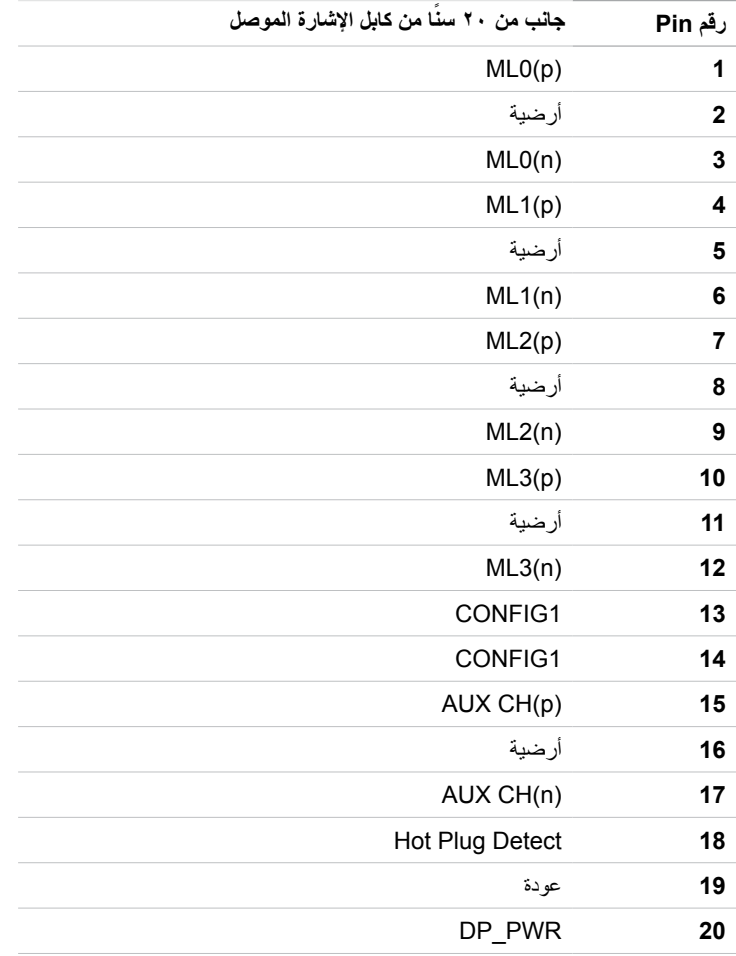

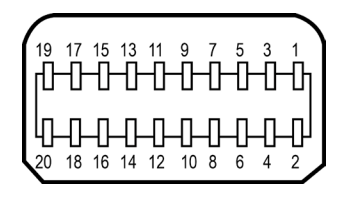

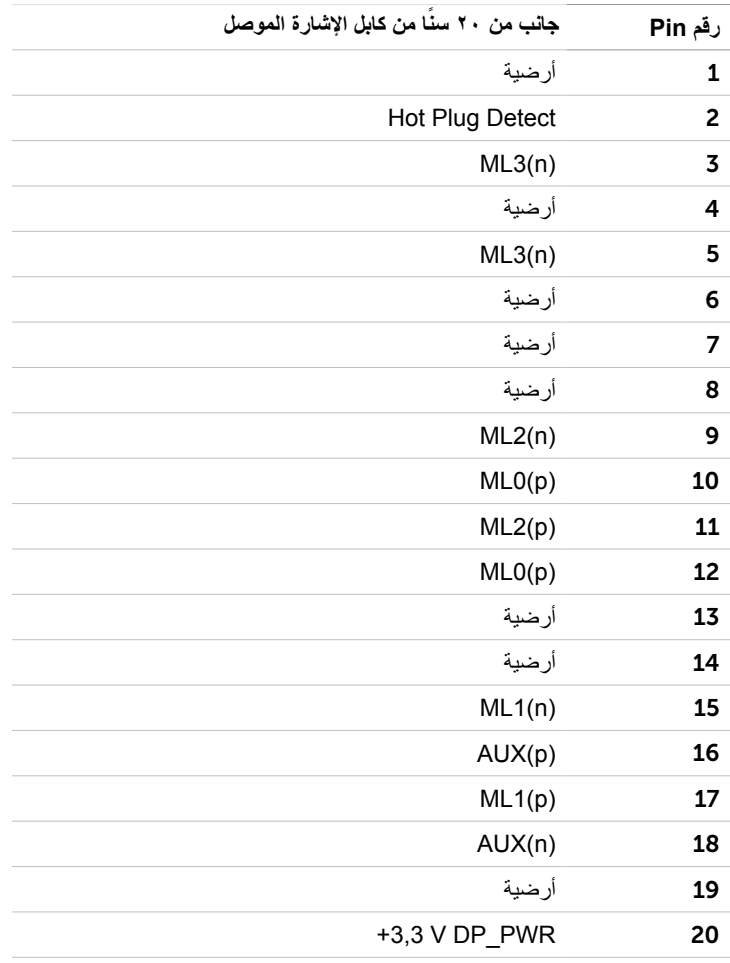

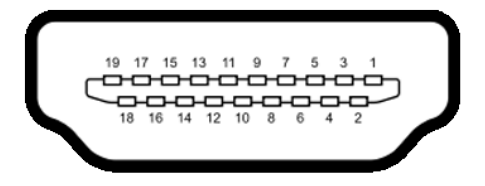

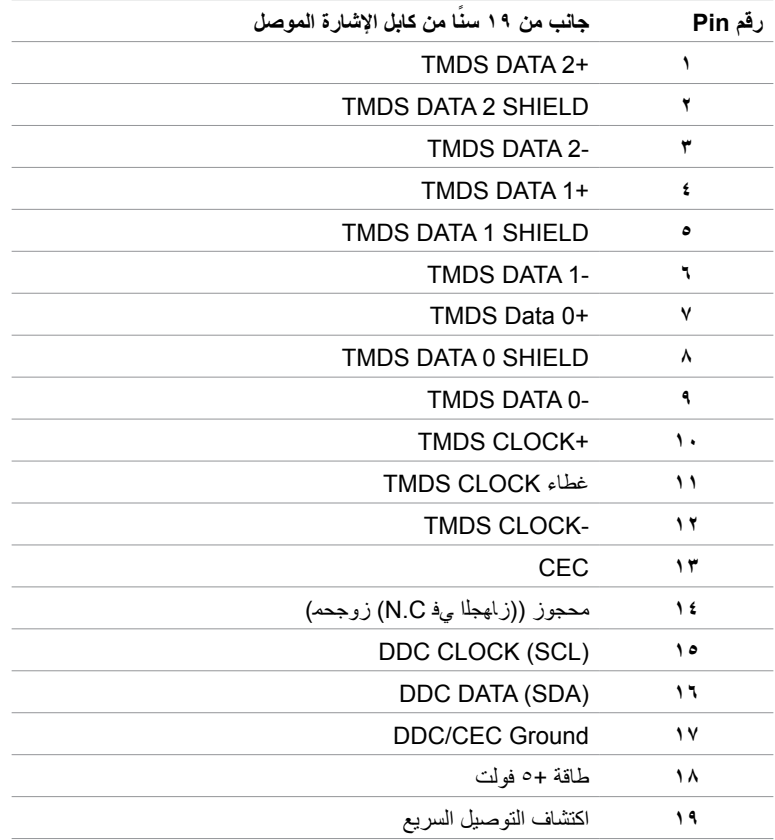

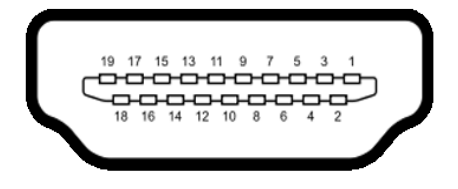

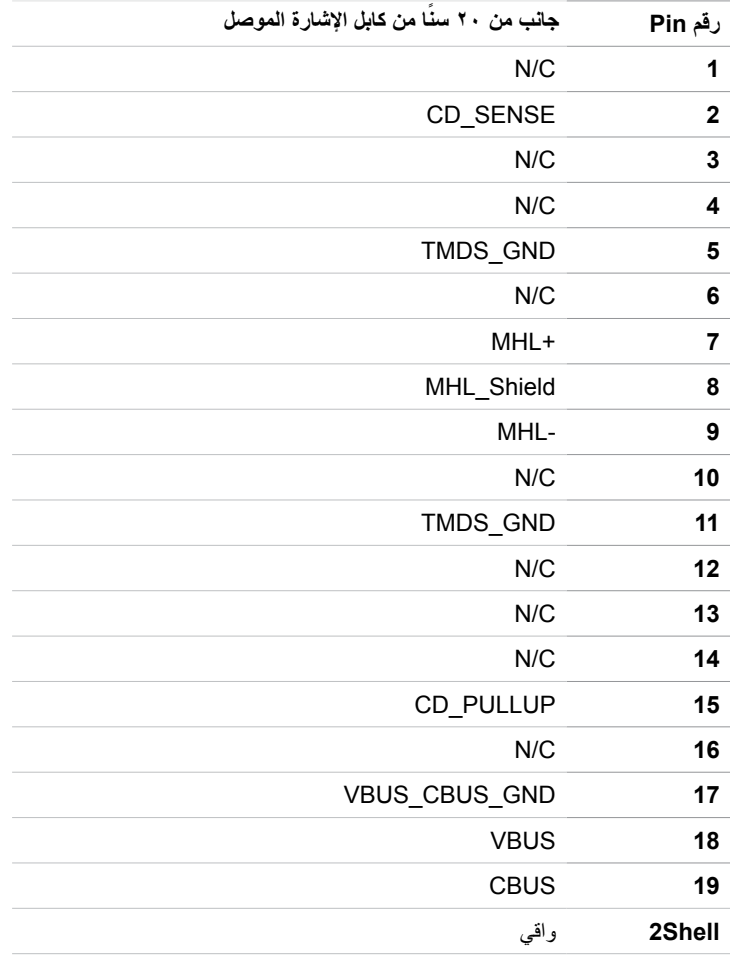

#### **الناقل التسلسلي العالمي )USB )**

يمنحك هذا القسم معلومات حول منافذ USB المتاحة في الشاشة. يشتمل الكمبيوتر على منافذ USB التالية:

- منفذ تحميل بيانات 3.0 USB واحد
	- مأربعة تحميل بيانات 3.0 USB

**مالحظة:** تعمل منافذ USB الخاصة بالشاشة فقط عند تشغيل الشاشة أو في وضع توفير الطاقة. إذا قمت بإيقاف تشغيل ٍ الشاشة ثم إعادة تشغيلها، فقد تستغرق األجهزة الطرفية المرفقة ثوان قليلة الستئناف العمل العادي.

| استهلاك الطاقة                 | معدل النقل                       | سرعة النقل      |
|--------------------------------|----------------------------------|-----------------|
| 0,٤ واط (الحد الأقصى لكل منفذ) | <sup>0</sup> جيجابايت في الثانية | سر عة فائقة     |
| ٢,٥ واط (الحد الأقصى لكل منفذ) | ٤٨٠ ميجابايت/ثانية               | سر عة عالبة     |
| ٢,٥ واط (الحد الأقصى لكل منفذ) | ۱۲ میجابایت/ثانیه                | السر عة الكاملة |

**لتنزيل البيانات**

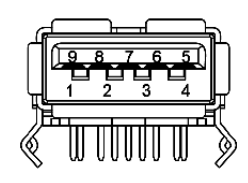

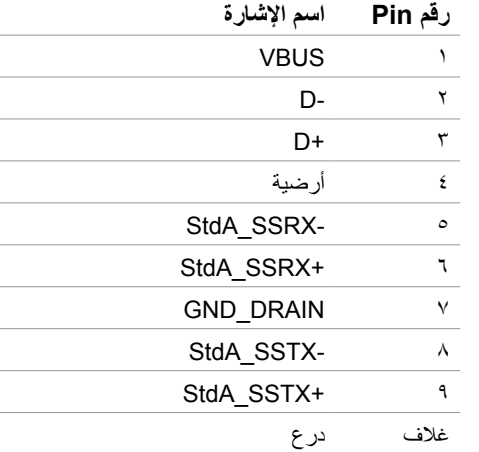

#### **منفذ USB لتحميل البيانات منفذ USB**

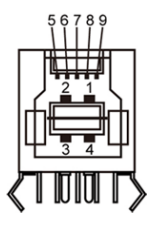

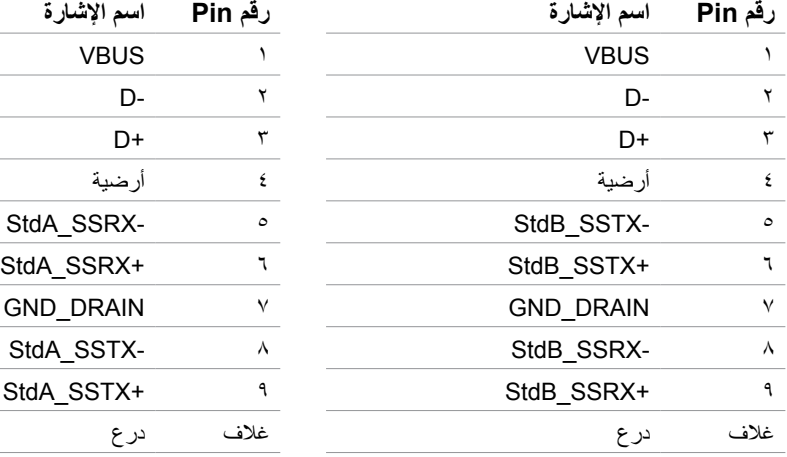

### **التوصيل والتشغيل**

<span id="page-20-0"></span>يمكنك تثبيت الشاشة في أي جهاز متوافق مع التوصيل والتشغيل. تزود الشاشة نظام الكمبيوتر ببيانات تعريف العرض الممتد )EDID ً ) تلقائيا باستخدام بروتوكوالت قناة عرض البيانات )DDC )حتى يتمكن الكمبيوتر من تهيئة نفسه وتهيئة إعدادات ً الشاشة. تتم معظم عمليات تثبيت الشاشة تلقائيا، ومن ثم يمكنك تحديد إعدادات مختلفة إذا كنت ترغب في ذلك. لمزيد من المعلومات حول تغيير إعدادات الشاشة، راجع [تشغيل الشاشة](#page-27-1).

# **جودة شاشة LCD وسياسة البكسل**

من الطبيعي أثناء عملية تصنيع شاشة LCD أن تصبح وحدة بكسل واحدة أو أكثر ثابتة وفي حالة غير متغيرة يصعب رؤيتها وال تؤثر على جودة أو إمكانية استخدام الشاشة. للمزيد من المعلومات عن سياسة بكسل شاشة LCD، يمكنك الرجوع إلى موقع الدعم الخاص بشركة Dell على: http://www[.](www.dell.com/support/monitors)dell.com/support/monitors

<span id="page-21-0"></span>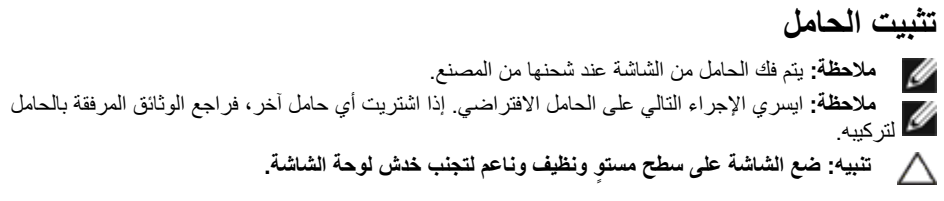

- لتركيب الحامل بالشاشة، يرجى اتباع الخطوات اآلتية:
	- **1** ٍ ضع الشاشة على سطح مستو.
- **2** أدخل اللسانين على الجانب العلوي من الحامل في الفتحتين الموجودتين على ظهر الشاشة.
	- **3** اضغط الحامل حتى يستقر في مكانه.

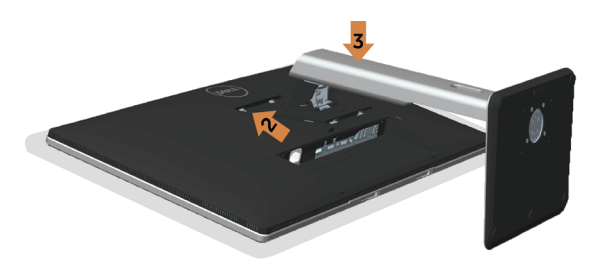

# **توصيل الشاشة**

 **تحذير: قبل الشروع في تنفيذ أي من اإلجراءات الواردة في هذا القسم، يرجى اتباع [التعليمات المتعلقة بالسالمة](#page-47-2).** لتوصيل الشاشة بالكمبيوتر، اتبع الخطوات التالية:

- **1** قم بإيقاف تشغيل الكمبيوتر وافصل كابل الطاقة.
- **2** ِّ وصل كابل USB/HDMI/DP Mini/DP من الشاشة إلى الكمبيوتر.

# **توصيل كابل DP( أو mDP )**

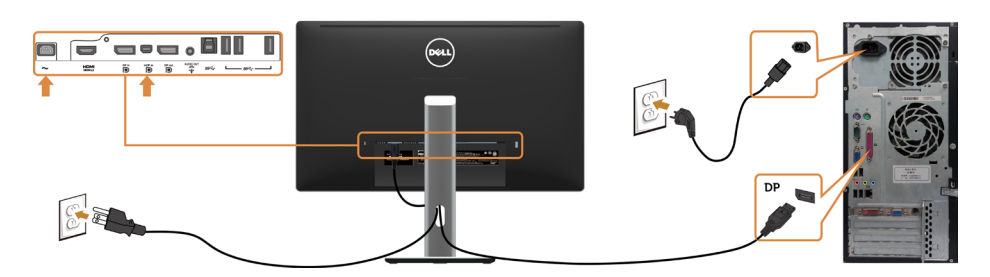

**توصيل كابل HDMI**

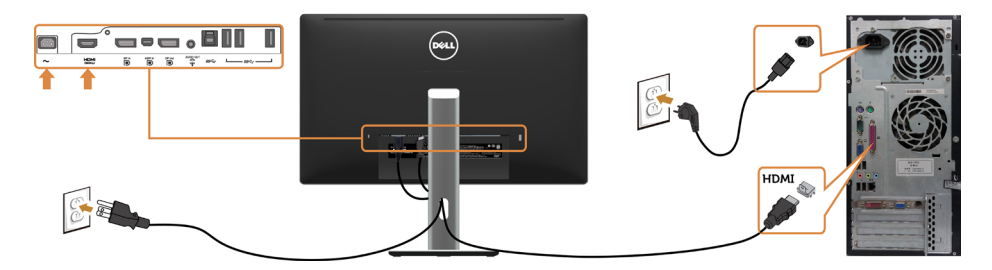

**توصيل كابل USB**

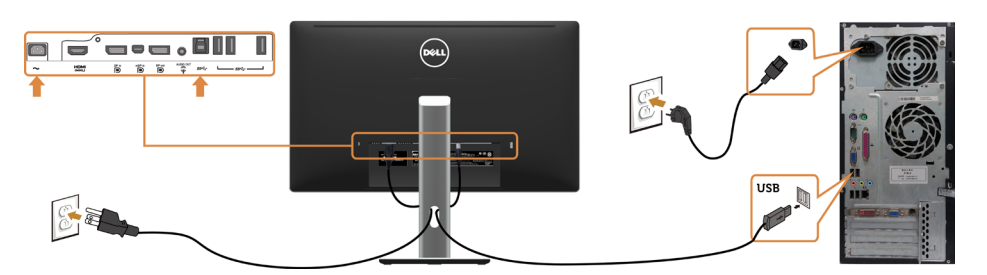

**توصيل الشاشة باسخدام وظيفة النقل عبر التدفق المتعدد )MST)**

شاشة أساسية شاشة ثانوية

 $\circledast$  $(\widehat{real})$  $\overline{DP}$  $\mathbb{E}$  $%$ **o c'a:a,BII I o c'a:a.ll l**  $\frac{m_{\rm H}}{10}$  –  $\frac{m_{\rm H}m_{\rm H}}{2}$  – and  $\ddot{=}$ 

 **مالحظة:** قوم بدعم خاصية MST DP. لالستفادة من هذه الخاصية، ينبغي أن تكون بطاقة الرسوم بالكمبيوتر PC Graphics معتمدة ليعمل 1.2DP مع الخيار MST.

#### **استخدام وظيفة الوصلة عالية الدقة لألجهزة المحمولة )MHL )**

 **مالحظة: هذه الشاشة جاهززة على MHL.**

 $\overline{\mathscr{U}}$ Ø

ملا**حظة:** لاستخدام وظيفة MHL، لا تستخدم سوى كابل معتمد وفقًا لمعيار \_MHL وأجهزة مصدر تدعم خرج MHL. **ملاحظه:** بعض اجهزة مصدر MHL قد تاخذ اكثر من عدة ثوانٍ او اطول لإخراج صورة، على حسب اجهزة مصدر MHL. عندما تدخل أجهزة مصدر MHL َّ الموصلة في وضع االستعداد، تظهر شاشة سوداء أو الرسالة التالية، وذلك حسب خرج جهاز مصدر MHL.

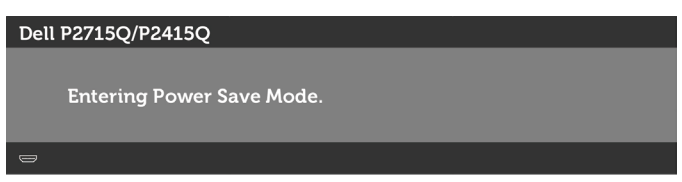

لتمكين توصيل MHL، يرجى إجراء الخطوات التالية:

- **1** ِّ وصل مهايئ الطاقة بالشاشة وبمأخذ طاقة.
- **2** ّ وصل منفذ USB( المايكرو( الموجود في جهاز مصدر MHL بمنفذ (MHL (HDMI على الشاشة بكابل MHL معتمد )انظر [المنظر السفلي](#page-7-0) لمعرفة التفاصيل(.
	- **3** ِّ شغل الشاشة وجهاز مصدر MHL.

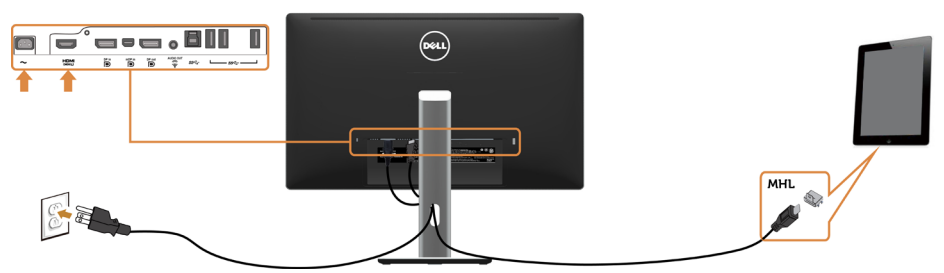

- **4** اختر مصدر اإلدخال على الشاشة لـ MHL (HDML )باستخدام قائمة المعلومات المعروضة على الشاشة )انظر [استخدام قائمة الخيارات المعروضة على الشاشة \)](#page-29-1)OSD )لمعرفة التفاصيل(.
	- **5** إذا لم تعرض الشاشة صورة، انظر [المشاكل الخاصة بالوصلة عالية الدقة لألجهزة المحمولة \)](#page-46-1)MHL).

## <span id="page-24-1"></span>**ترتيب الكابالت**

<span id="page-24-0"></span>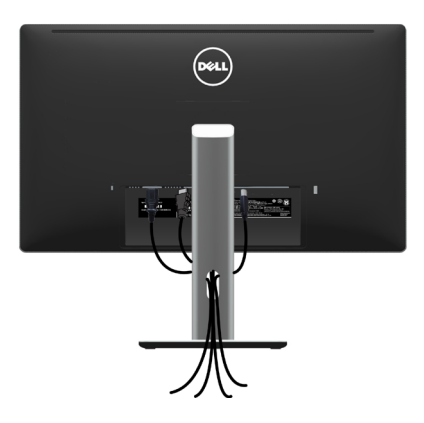

بعد إرفاق جميع الكبلات اللازمة بالشاشة والكمبيوتر، (ر[اجع توصيل شاشة العرض](#page-24-1) لمرفق الكبل) تنظيم جميع الكابلات كما هو موضح أعاله.

# **تركيب غطاء الكبل**

- **مالحظة:** يتم فصل غطاء الكابالت عند شحن الشاشة من المصنع.
- **1** أأدخل اللسانين الموجودين بالجزء السفلي لغطاء الكابالت في الفتحتين الموجودتين بالجانب الخلفي للشاشة.
	- **2** اضغط على غطاء الكابالت حتى يستقر في مكانه.

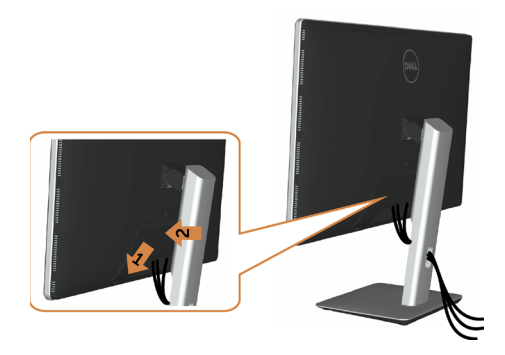

## **فك حامل الشاشة**

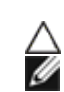

<span id="page-25-0"></span>**تنبيه: لمنع حدوث خدوش لشاشة LCD أثناء إزالة الحامل، تأكد من وضع الشاشة على سطح ناعم ونظيف. مالحظة:يسري اإلجراء التالي على الحامل االفتراضي. إذا اشتريت أي حامل آخر، فراجع الوثائق المرفقة بالحامل لتركيبه.**

لفك الحامل، اتبع ما يلي:

- **1** ضع الشاشة على قطعة قماش أو وسادة ناعمة.
- **2** اضغط مع االستمرار على زر تحرير الحامل.
	- **3** ارفع الحامل ألعلى ثم انزعه من الشاشة.

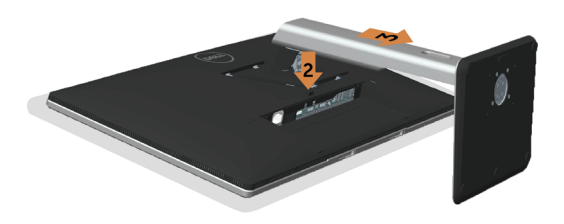

#### **فك غطاء الكابالت**

- **1** اضغط على اللسان في غطاء الكابالت.
- **2** أخرج اللسانين الموجودين بالجزء السفلي لغطاء الكابالت من الفتحتين الموجودتين بالجانب الخلفي للشاشة.

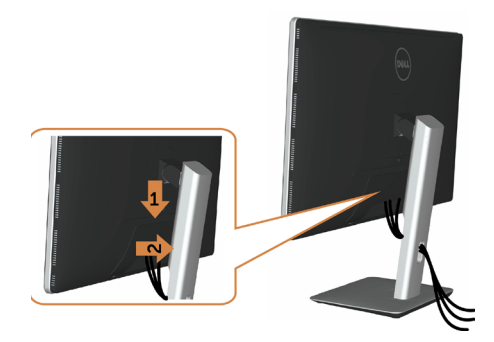

**التثبيت على الحائط )اختياري(**

<span id="page-26-0"></span>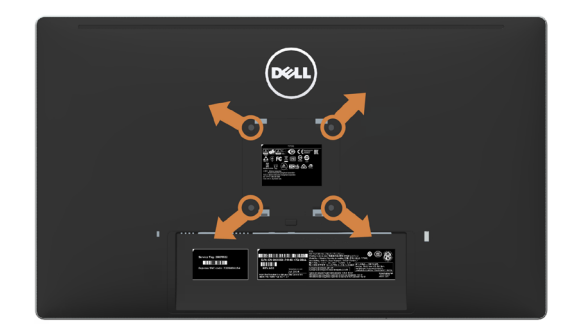

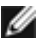

**مالحظة:** استخدم براغي 4M مقاس 10 مم لتثبيت الشاشة في مجموعة التثبيت بالحائط.

راجع التعليمات المرفقة بمجموعة التثبيت بالحائط المتوافقة مع VESA.

- **1** ضع الشاشة على قطعة قماش أو وسادة ناعمة على منضدة مسطحة ثابتة.
	- **2** قم بإزالة الحامل.
- **3** استخدم مفك براغي Phillips متصالب الرأس لفك البراغي األربعة التي تحكم تثبيت الغطاء البالستيكي.
	- **4** قم بتركيب ماسك التثبيت من مجموعة تثبيت الحائط إلى الشاشة.
	- **5** ً قم بتركيب الشاشة على الجدار متبعا التعليمات التي تأتي مع عدة التركيب بالحائط.

 **مالحظة:** ً لالستخدام فقط مع ماسك التثبيت على الحائط لألجهزة التي خضعت الختبارات معامل االختبار المعروفة عالميا بقدرة تحمل وزن/حمل 10.66 كجم )**Q2715P**)8,68/ كجم )**Q2415P** )كيلو جرام كحد أقصى.

<span id="page-27-1"></span>**تشغيل الشاشة**

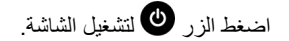

<span id="page-27-0"></span>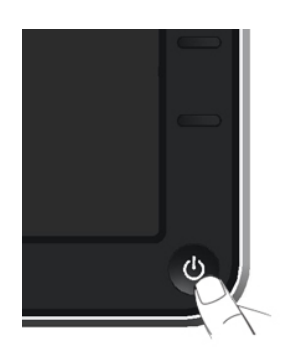

# **استخدام أزرار تحكم اللوحة األمامية**

استخدم أزرار التحكم الموجودة على الجزء األمامي للشاشة لضبط خصائص الصورة المعروضة. وعند استخدام تلك األزرار ً لضبط عناصر التحكم، تعرض الخيارات المعروضة على الشاشة قيما رقمية للخصائص أثناء تغييرها.

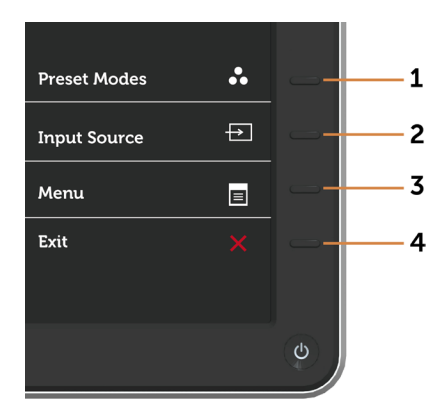

يوضح الجدول التالي أزرار اللوحة األمامية:

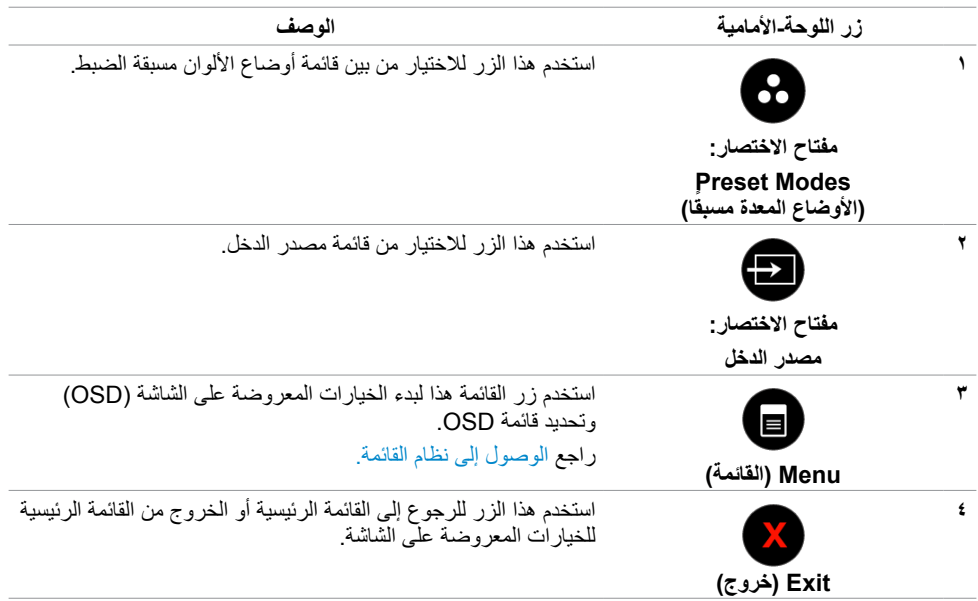

## **زر اللوحة‐األمامية**

استخدم الأزرار في مقدمة الشاشة لضبط إعدادات الصورة.

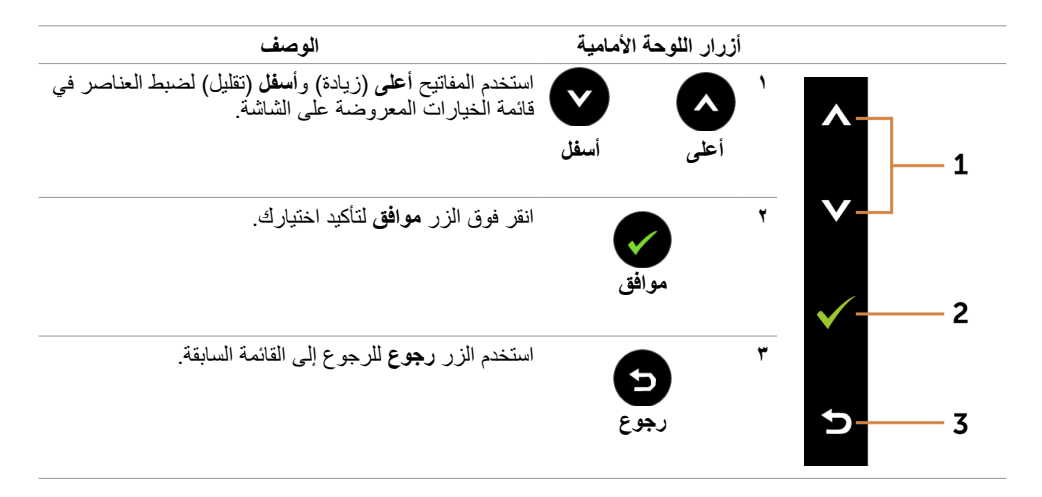

# **استخدام قائمة المعلومات المعروضة على الشاشة )OSD)**

<span id="page-29-3"></span><span id="page-29-2"></span><span id="page-29-1"></span>**الوصول إلى نظام القائمة**

<span id="page-29-0"></span> **مالحظة:** يتم حفظ أي تغييرات تقوم بها باستخدام قائمة OSD ً تلقائيا إذا انتقلت إلى قائمة OSD أخرى، أخرج من قائمة OSD، أو انتظر حتى تختفي قائمة OSD.

**1** ادفع الزر لبدء قائمة الخيارات المعروضة على الشاشة وعرض القائمة الرئيسية.

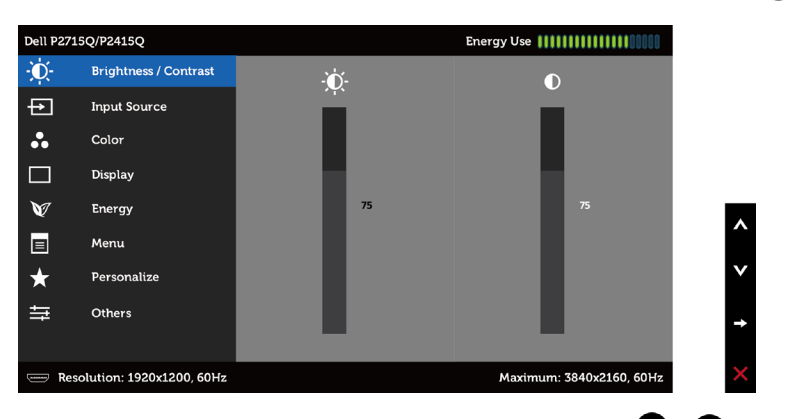

- **2** اضغط على الزرين و للتنقل بين الخيارات. أثناء االنتقال من أيقونة ألخرى يتم تظليل اسم الخيار.
	- **3** اضغط على الزر أو مرة واحدة لتنشيط الخيار المظلل.
		- **4** اضغط على الزرين و لتحديد المعلمة المطلوبة.
- **5** ادفع للدخول إلى شريط التمرير ثم استخدم الزرين أو حسب المؤشرات الموجودة على القائمة، إلجراء تغييراتك.
- **6** اضغط الزر للعودة إلى القائمة الرئيسية لتحديد خيار آخر أو اضغط الزر مرتين أو ثالث مرات للخروج من قائمة المعلومات المعروضة على الشاشة.

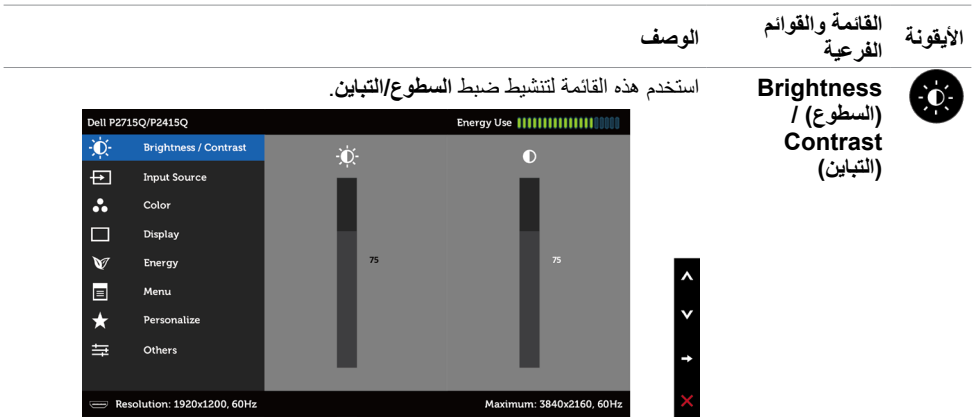

<span id="page-30-0"></span>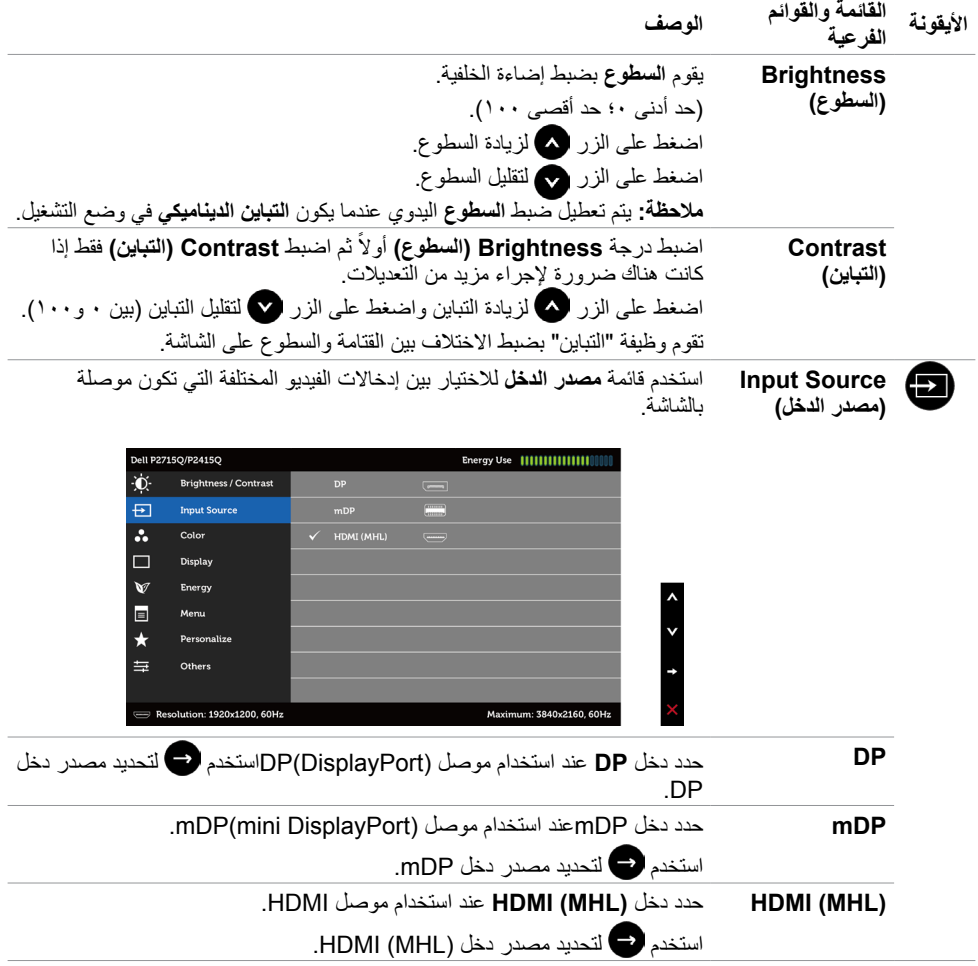

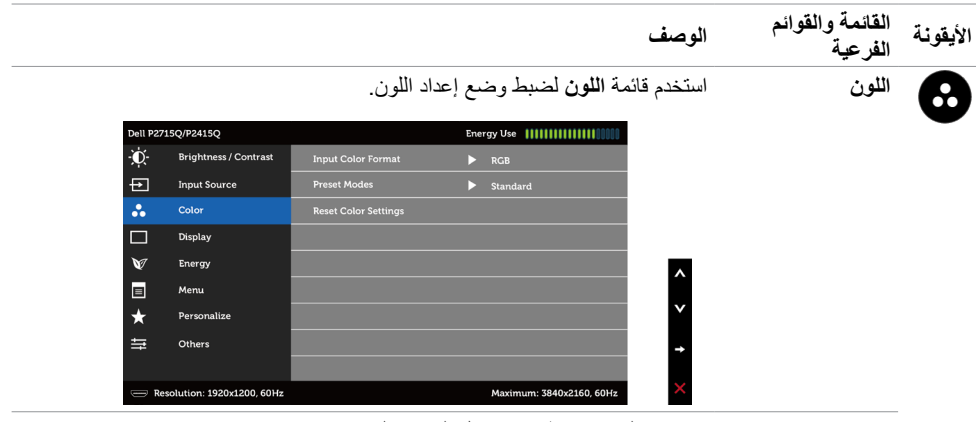

**Input Color Format( تنسيق** 

**ألوان الدخل(**

يتيح هذا الخيار ضبط وضع دخل الفيديو على:

**RGB:** حدد هذا الخيار إذا كانت الشاشة موصُّلة بكمبيوتر (أو مشغِّل DVD) باستخدام كابل HDMI،miniDP،DP ِّ ، أو إذا كانت موصلة بأجهزة MHL باستخدام كابل MHL. **YPbPr:** حدد هذا الخيار إذا كان مشغل DVD يدعم فقط خرج YPbPr.

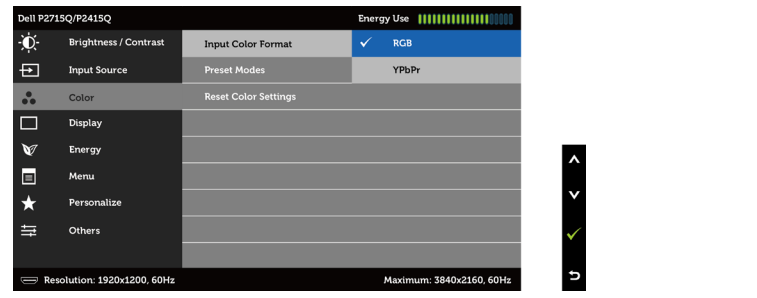

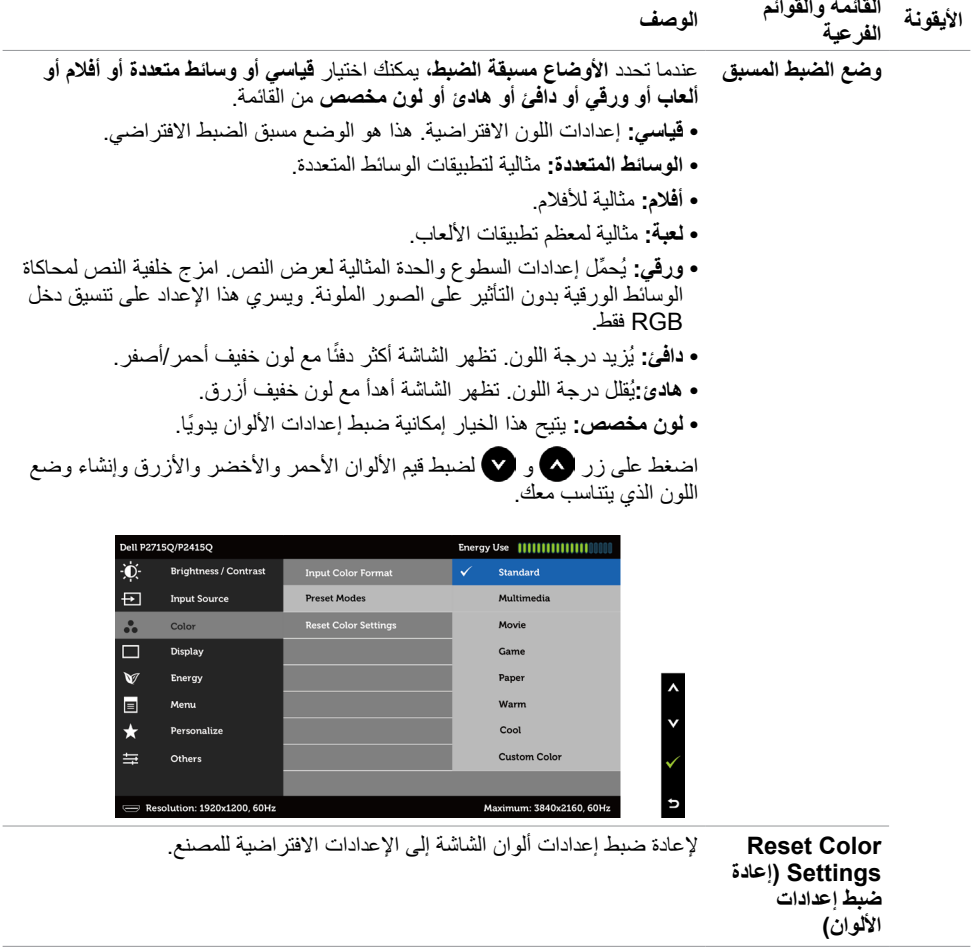

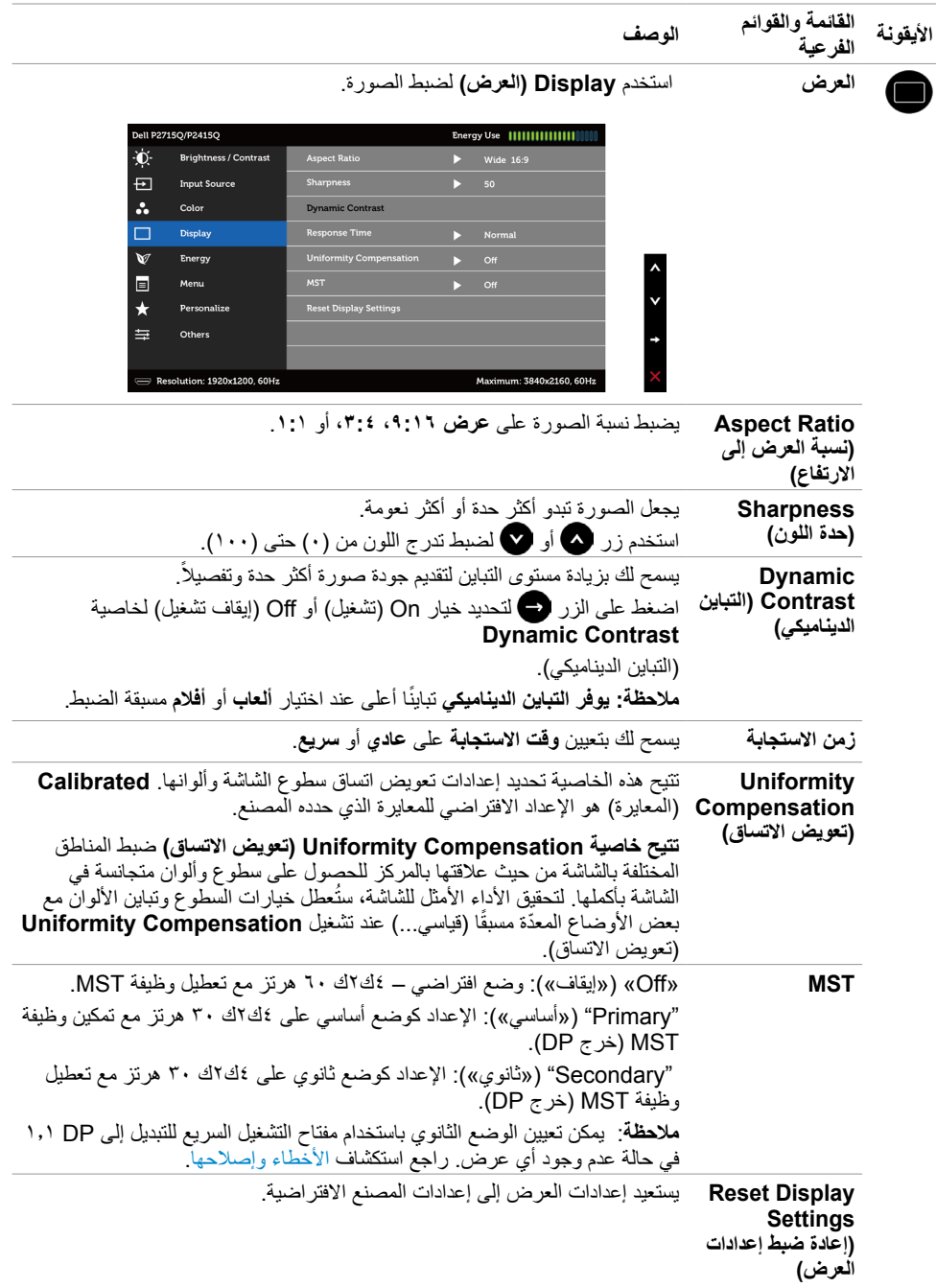

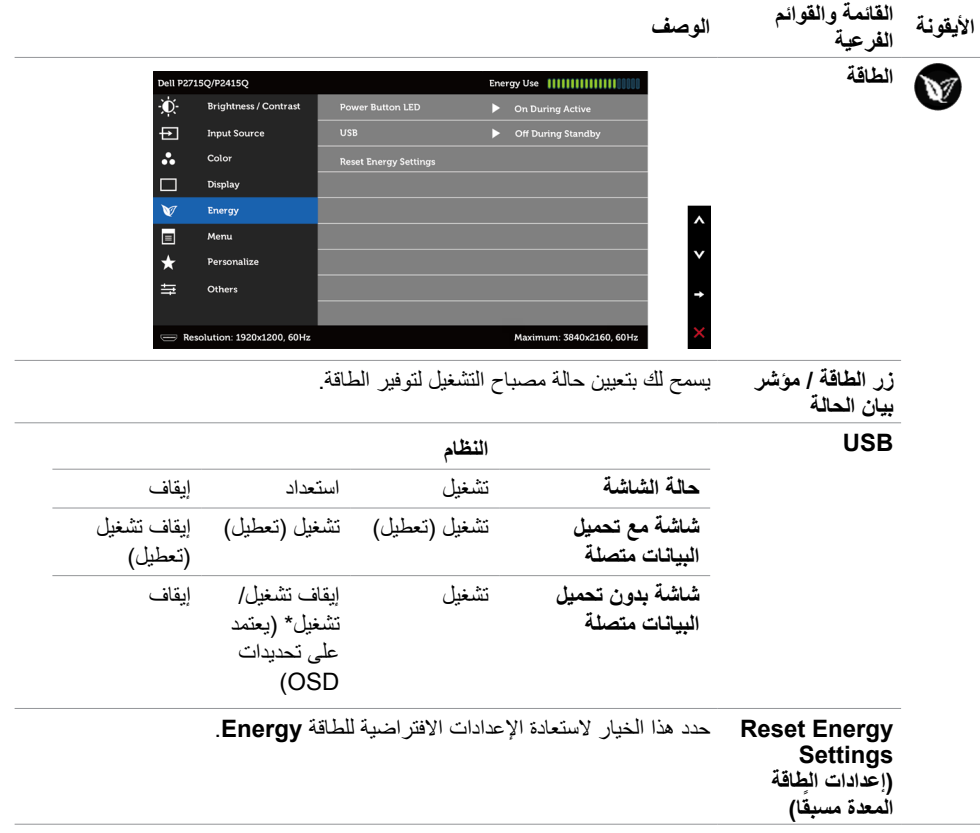

<span id="page-35-0"></span>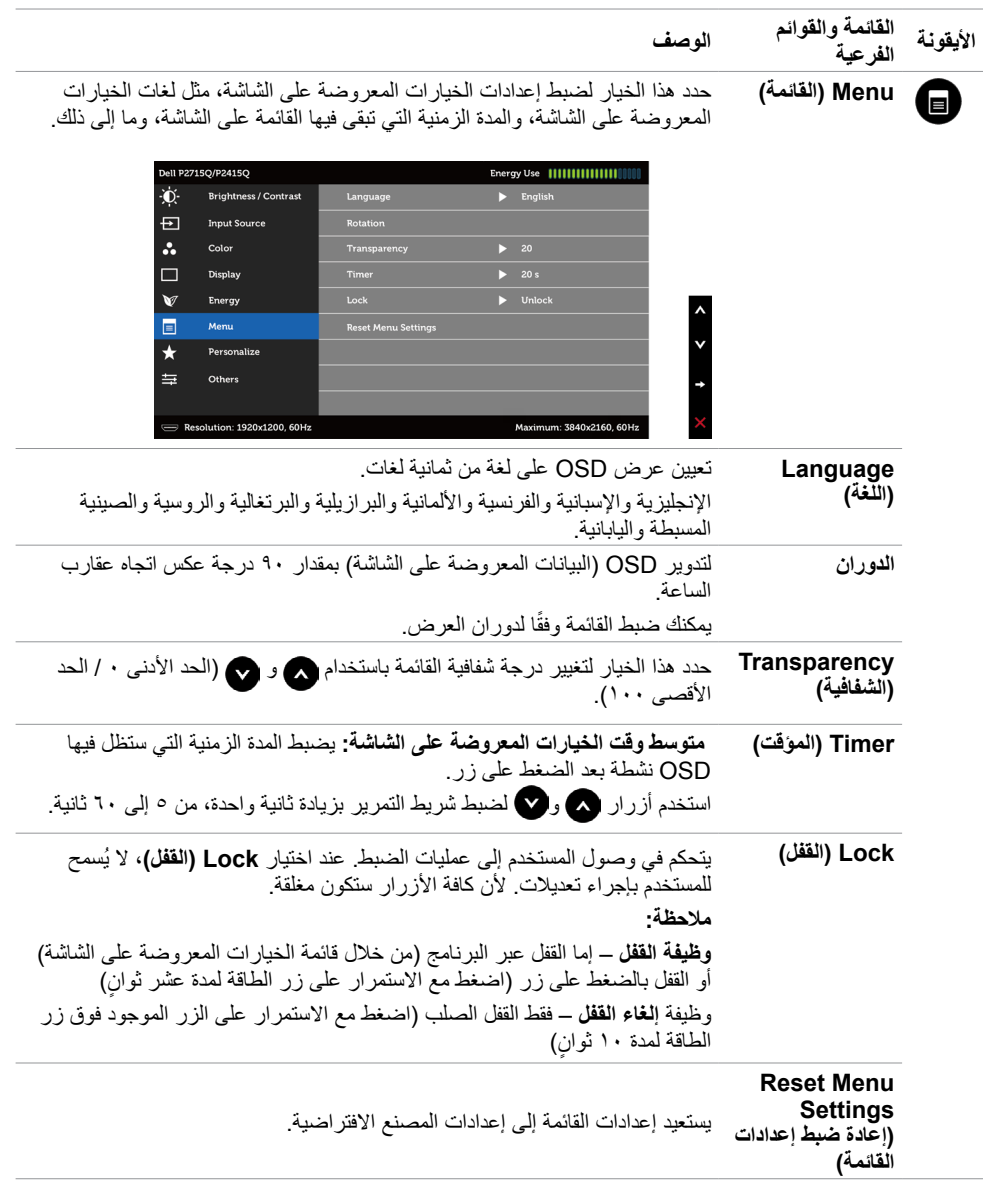

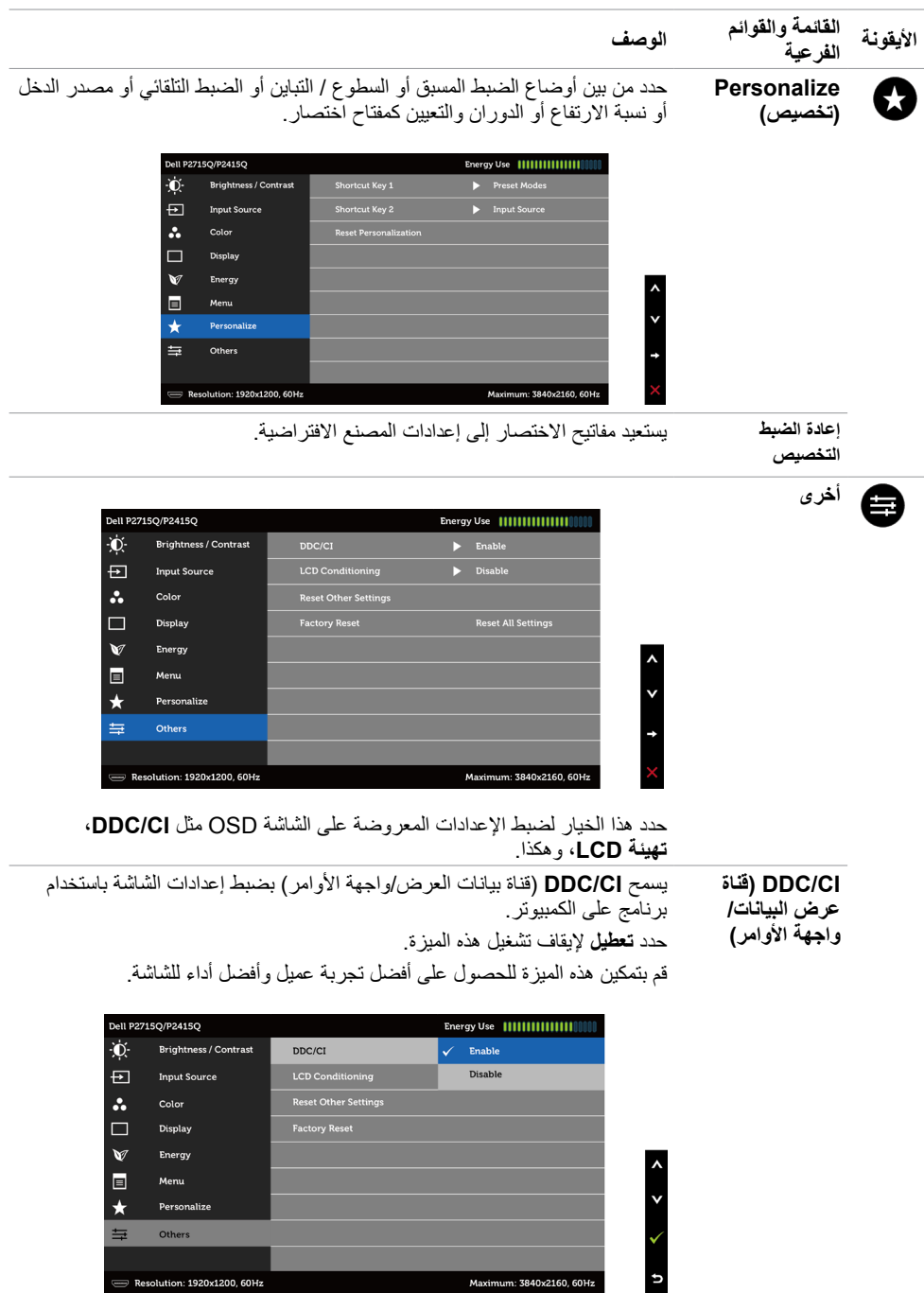

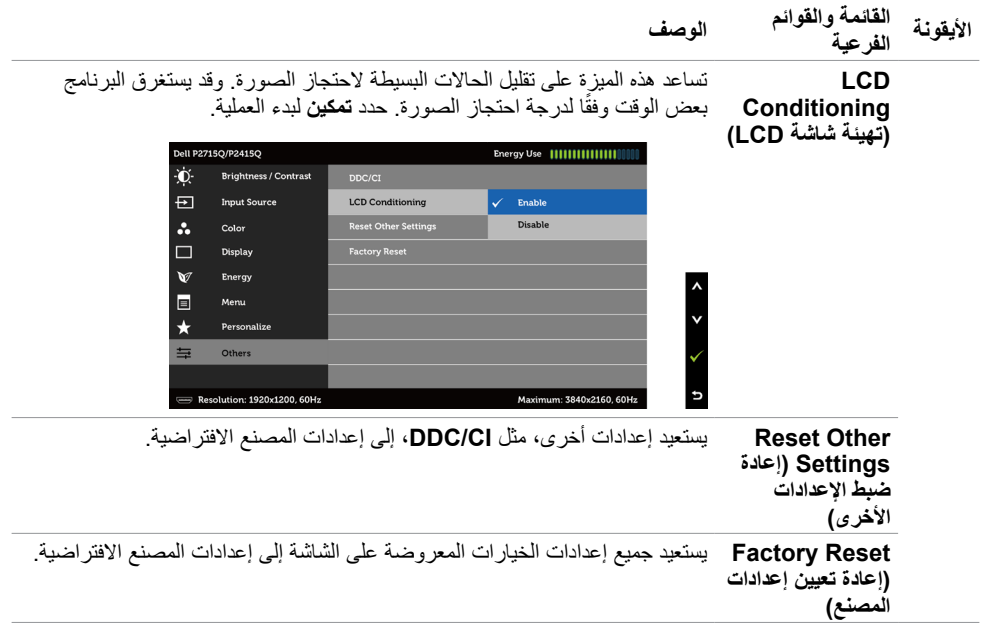

 **مالحظة:** ً تشتمل هذه الشاشة على ميزة مدمجة لمعايرة السطوع تلقائيا لتعويض فترة عمل المؤشر LED. W

# **Messages Warning OSD( رسائل التحذير بقائمة المعلومات المعروضة على الشاشة(**

عند تمكين خاصية **Contrast Dynamic( التباين الديناميكي(** )في هذه األوضاع مسبقة الضبط: **Game( األلعاب(** أو **Movie( األفالم(**، يتم تعطيل ضبط السطوع اليدوي.

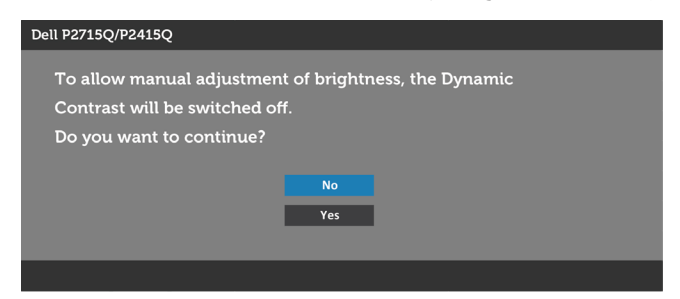

عندما لا تدعم الشاشة وضع دقة معينة ستشاهد الرسالة التالية:

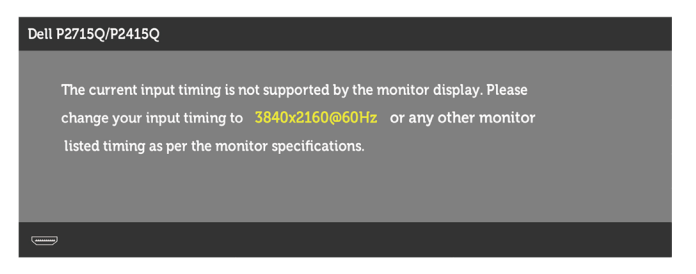

مما يعني أن الشاشة يتعذر عليها التزامن مع اإلشارة التي يتم استالمها من الكمبيوتر. انظر خصائص الشاشة لمعرفة نطاقات التردد الافقي والراسي القابلة للتوجيه بواسطة هذا الكمبيوتر . الوضع الموصى به ٣٨٤٠ × ٢١٦٠ . ستظهر لك الرسالة التالية قبل تعطيل وظيفة DDC/CI (قناة عرض البيانات/واجهة الأوامر):

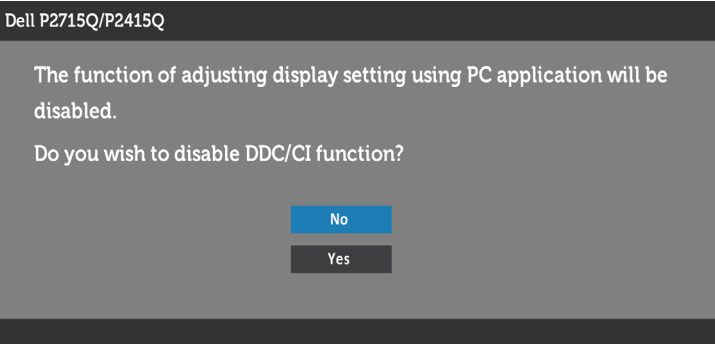

عند دخول الشاشة في وضع **توفير الطاقة**، تظهر الرسالة التالية:

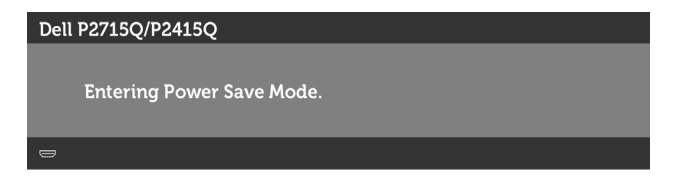

قم بتنشيط الكمبيوتر وإيقاظ الشاشة للوصول إلى [خيارات المعروضة على الشاشة](#page-29-3). إذا ضغطت على أي زر خالف زر الطاقة، ستظهر واحدة من الرسائل التالية حسب اإلدخال المحدد:

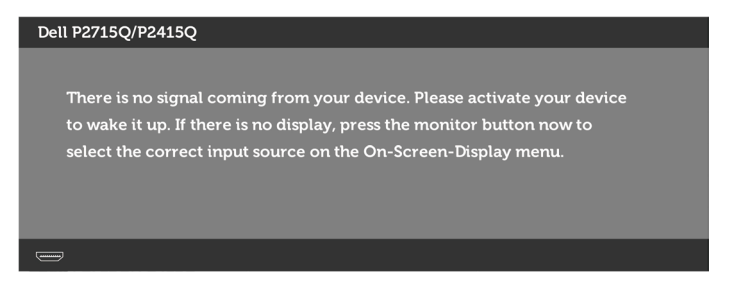

في حالة تحديد دخلDP أو DP Mini أو (MHL (HDMI وعدم توصيل الكبل المناظر، سيظهر مربع الحوار المتحرك كما هو موضح أدناه.

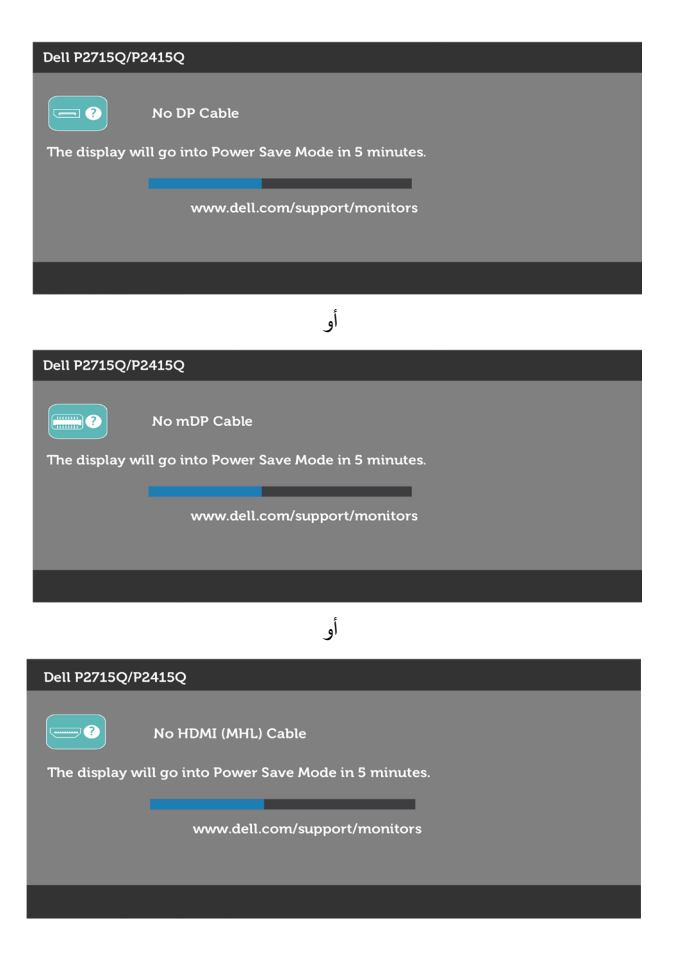

انظر [استكشاف األعطال وإصالحها](#page-42-1) للحصول على مزيد من المعلومات.

**استخدام وظائف اإلمالة والدوران المحوري والتمديد العمودي**

<span id="page-40-0"></span> **مالحظة:** ّ ينطبق ذلك على الشاشة المزودة بحامل. إذا اشتريت أي حامل آخر، راجع دليل إعداد الحامل المعني لمعرفة تعليمات اإلعداد.

**اإلمالة، الدوران المحوري**

مع إرفاق الحامل مع الشاشة، يمكنك إمالة الشاشة لزاوية العرض األكثر إراحة.

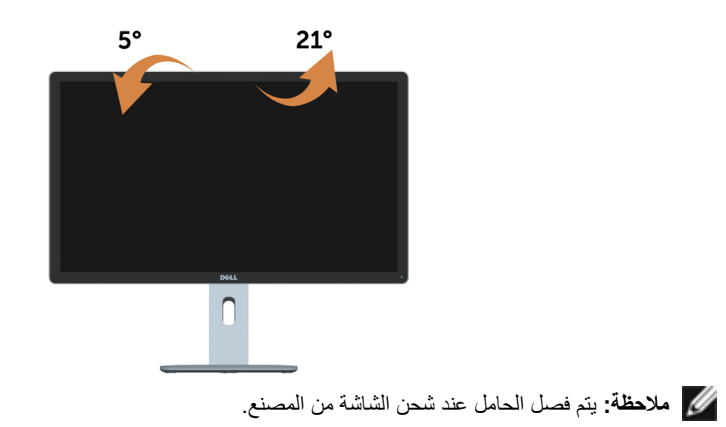

## **التمديد العمودي**

ً يمكن توسعة الشاشة رأسيا حتى115 مم،)**Q2715P**)130/ مم،)**Q2415P** ً ) ويوضح الشكل أدناه كيفية توسعة الحامل رأسيا.

P2715O

P2415O

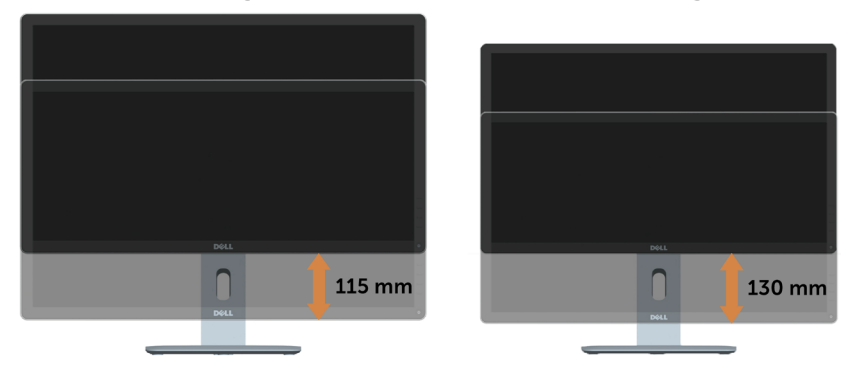

### **تدوير الشاشة**

Ø

<span id="page-41-0"></span>قبل تدوير الشاشة، يتعين تمديد شاشتك رأسياً بالكامل (التمديد العمودي) وإمالتها بالكامل (الإمالة) لأعلى لتجنب خبط الحافة السفلية للشاشة.

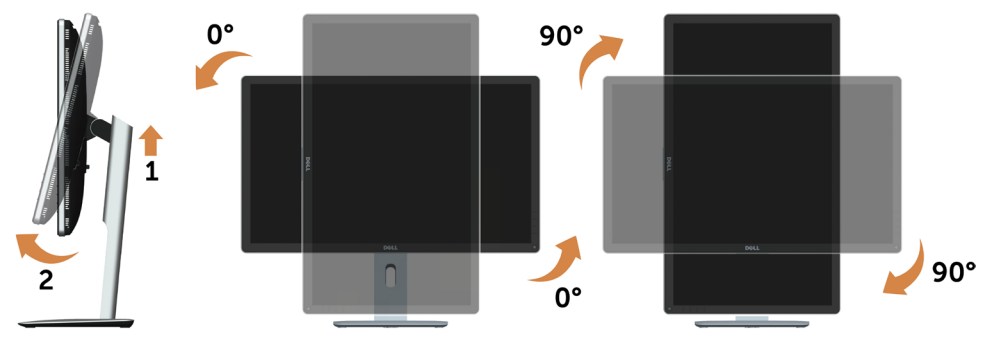

**مالحظة:** مالحظة: الستخدام وظيفة Rotation Display" تدوير الشاشة" )منظر أفقي مقابل رأسي( مطلوب برنامج تشغيل محد[ث](http://%20www.dell.com/support%20) للرسومات لكمبيوتر Dell غير المرفق مع هذه الشاشة. لتنزيل برنامج الرسومات، انتقل إلى [support/com.dell.www](http://%20www.dell.com/support%20) وانظر القسم Download بخصوص Drivers Video للحصول على آخر تحديثات برنامج التشغيل.

**مالحظة:** مالحظة: عندما تكون في وضع منظر رأسي، يمكنك تجربة إجراء تنزيل درجة في التطبيقات المليئة بالرسومات (ألعاب ثلاثية الأبعاد، إلخ.)

# ضبط إعدادات شاشة التدوير لنظامك

بعد تدوير شاشتك، يتعين عليك إكمال اإلجراء أدناه لضبط إعدادات شاشة التدوير لنظامك.

**مالحظة:** إذا كنت تستخدم الشاشة مع كمبيوتر غير Dell، يتعين عليك االنتقال إلى موقع الويب الخاص ببرنامج تشغيل الرسومات أو موقع الويب الخاص بالشركة المصنعة للكمبيوتر للحصول على معلومات عن تدوير "المحتويات" على شاشتك. لضبط إعدادات شاشة التدوير:

.1 انقر بزر الماوس األيمن فوق سطح المكتب وانقر فوق خصائص )Properties).

.2 حدد عالمة تبويب إعدادات )Settings )وانقر فوق زر متقدم )Advanced).

.3 إذا كان لديك بطاقة رسومات ATI، حدد عالمة التبويب تدوير واضبط التدوير المفضل. إذا كان لديك بطاقة رسومات nVidia، انقر فوق عالمة التبويب nVidia، في العمود األيسر وحدد

NVRotate، ثم حدد التدوير المفضل.

إذا كان لديك بطاقة رسومات Intel®، حدد عالمة تبويب الرسومات Intel، انقر فوق خصائص الرسومات، حدد عالمة التبويب تدوير، ثم اضبط التدوير المفضل لديك.

**مالحظة:** إذا لم ترى خيار التدوير أو كان ال يعمل بشكل صحيح، انتقل إلى موقع الويب. .[support /com.dell.www](http://%20www.dell.com/support%20) وقم بتنزيل أحدث برنامج تشغيل لبطاقة الرسومات الخاصة بك.

<span id="page-42-0"></span> **تحذير: قبل الشروع في تنفيذ أي من اإلجراءات الواردة في هذا القسم، يرجى اتباع [التعليمات المتعلقة بالسالمة](#page-47-2).**

# <span id="page-42-1"></span>**اختبار ذاتي**

توفر شاشتك ميزة االختبار الذاتي الذي يسمح بالتحقق مما إذا كانت الشاشة تعمل بشكل صحيح. إذا تم توصيل الشاشة والكمبيوتر بشكل صحيح لكن الشاشة ما زالت مظلمة، فقم بتشغيل االختبار الذاتي للشاشة عن طريق تنفيذ الخطوات التالية:

- **1** أوقف تشغيل الكمبيوتر والشاشة.
- **2** انزع كبل الفيديو من الجهة الخلفية للكمبيوتر. لضمان التشغيل الصحيح لالختبار الذاتي قم بإزالة جميع الكابالت الرقمية والتناظرية من خلف الكمبيوتر.
	- **3** قم بتشغيل الشاشة.

يجب أن يظهر مربع الحوار المنبثق على الشاشة (في مقابل الخلفية السوداء) إذا تعذر على الشاشة استشعار إشارة فيديو وأن تعمل بشكل صحيح. أثناء التواجد في وضع الاختبار الذاتي، يبقى مؤشر LED الخاص بالطاقة باللون الأبيض. أيضًا، استنادًا إلى الدخل المحدد، سيتم تمرير أحد مربعات الحوار المعروضة أدناه بشكل مستمر خالل الشاشة.

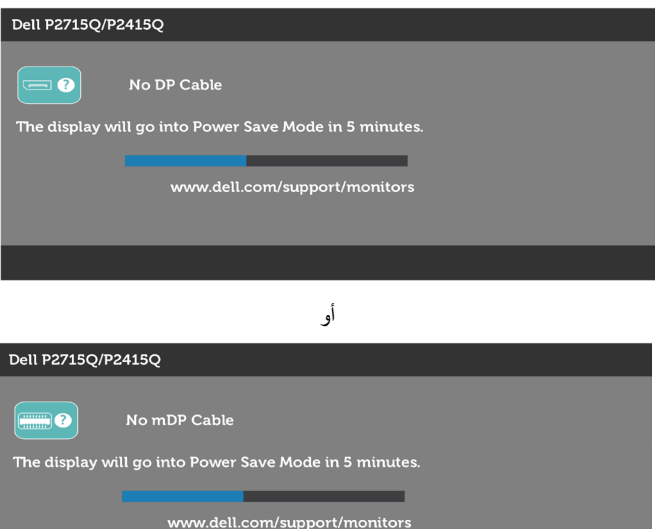

<span id="page-43-0"></span>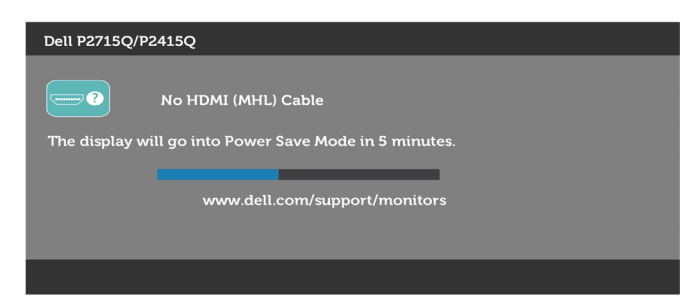

أو

ًا. ً أو تالف **4** ً يظهر هذا المربع أيضا أثناء تشغيل النظام العادي، إذا أصبح كابل الفيديو مفصوال

**5** ّ أطفأ شاشتك وأعد توصيل كابل الفيديو؛ ثم شغل كًل من الكمبيوتر والشاشة.

إذا بقيت الشاشة فارغة بعد استخدام اإلجراء السابق، تحقق من وحدة تحكم الفيديو والكمبيوتر، ألن الشاشة تعمل بشكل صحيح.

#### **تشخصيات مضمنة**

تشتمل الشاشة على أداة تشخيص مضمنة تساعد في تحديد ما إذا كانت الحالة غير الطبيعية للشاشة التي تواجهها مشكلة موروثة في الشاشة، أو الكمبيوتر وبطاقة الفيديو.

**مالحظة:** يمكنك تشغيل المؤشرات الداخلية فقط عندما ال يكون كابل الفيديو موصوًل والشاشة في وضع االختبار الذاتي.

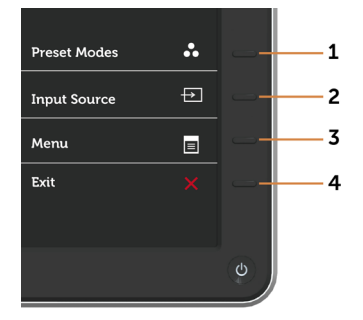

لتشغيل التشخيصات المضمنة:

- **1** تأكد من نظافة الشاشة )ال توجد جسيمات أتربة على سطح الشاشة(.
- **2** افصل كابل )كابالت( الفيديو من خلف الكمبيوتر أو الشاشة. ثم تدخل الشاشة في وضع االختبار الذاتي.
- **3** اضغط مع االستمرار على **الزر 1** و**الزر 4** في اللوحة األمامية، في نفس الوقت لمدة ثانيتين. ستظهر شاشة رمادية اللون.
	- ًا عن أي شيء غير طبيعي. **4** افحص الشاشة بعناية بحث
	- **5** اضغط على **الزر 4** في اللوحة األمامية مرة أخرى. يتغير لون الشاشة إلى اللون األحمر.
		- **6** افحص الشاشة للتأكد من عدم وجود أي حاالت غير طبيعية.
	- **7** كرر الخطوتين 5 و6 لفحص الشاشة باأللوان األخضر واألزرق واألسود واألبيض وشاشات النصوص.

يكتمل االختبار عند ظهور شاشة النص. للخروج، اضغط على **الزر 4** مرة أخرى. إذا لم تكتشف أي شيء غير طبيعي في الشاشة عند استخدام أداة التشخيص المضمنة، فإن الشاشة تعمل بشكل صحيح. تحقق من بطاقة الفيديو والكمبيوتر.

## **مشكالت شائعة**

<span id="page-44-0"></span>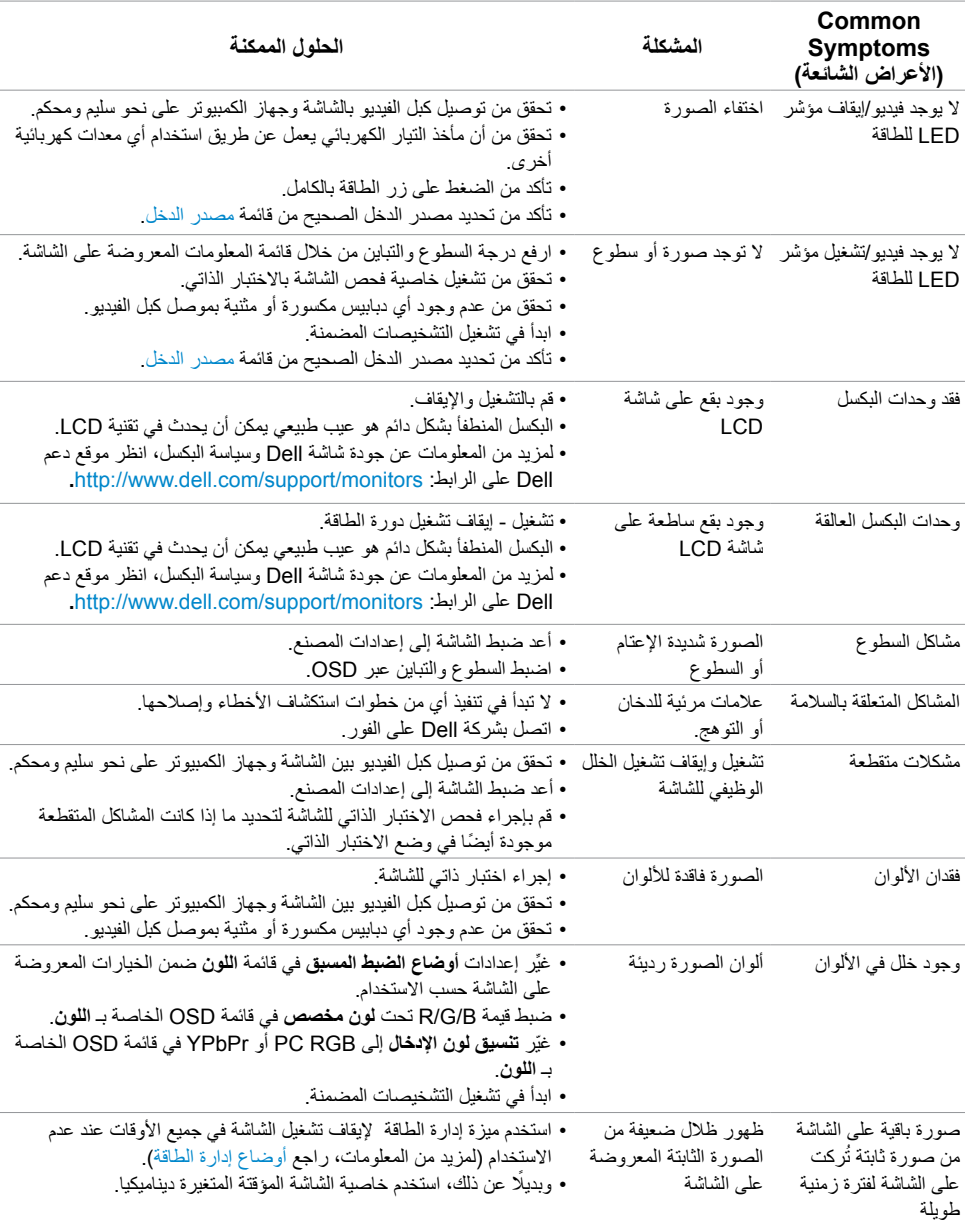

يحتوى الجدول التالي على معلومات عامة عن مشكالت الشاشة الشائعة المحتمل مواجهتها والحلول الممكنة:

# **المشكالت الخاصة بالمنتج**

<span id="page-45-0"></span>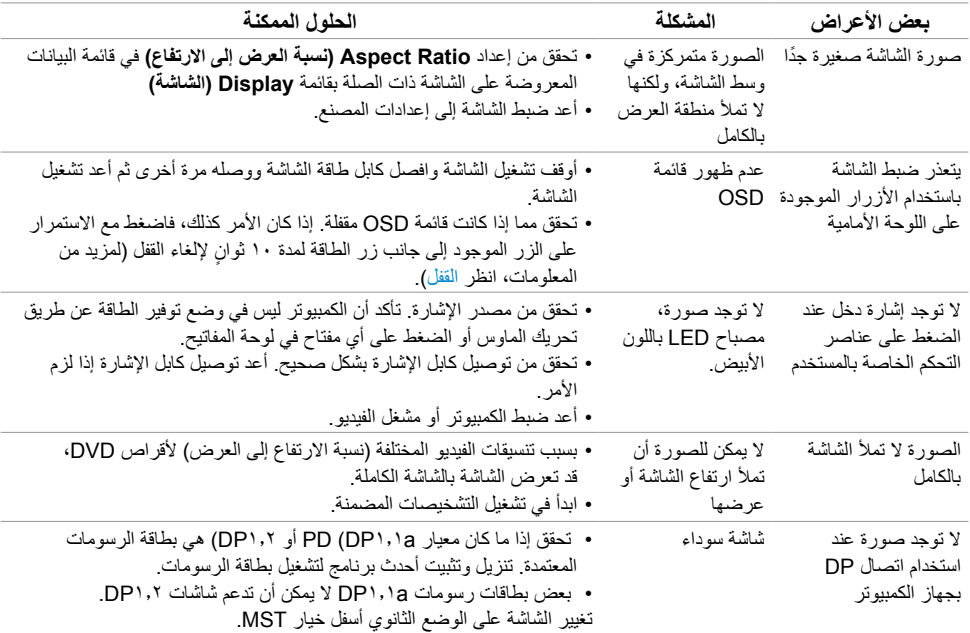

<span id="page-46-0"></span>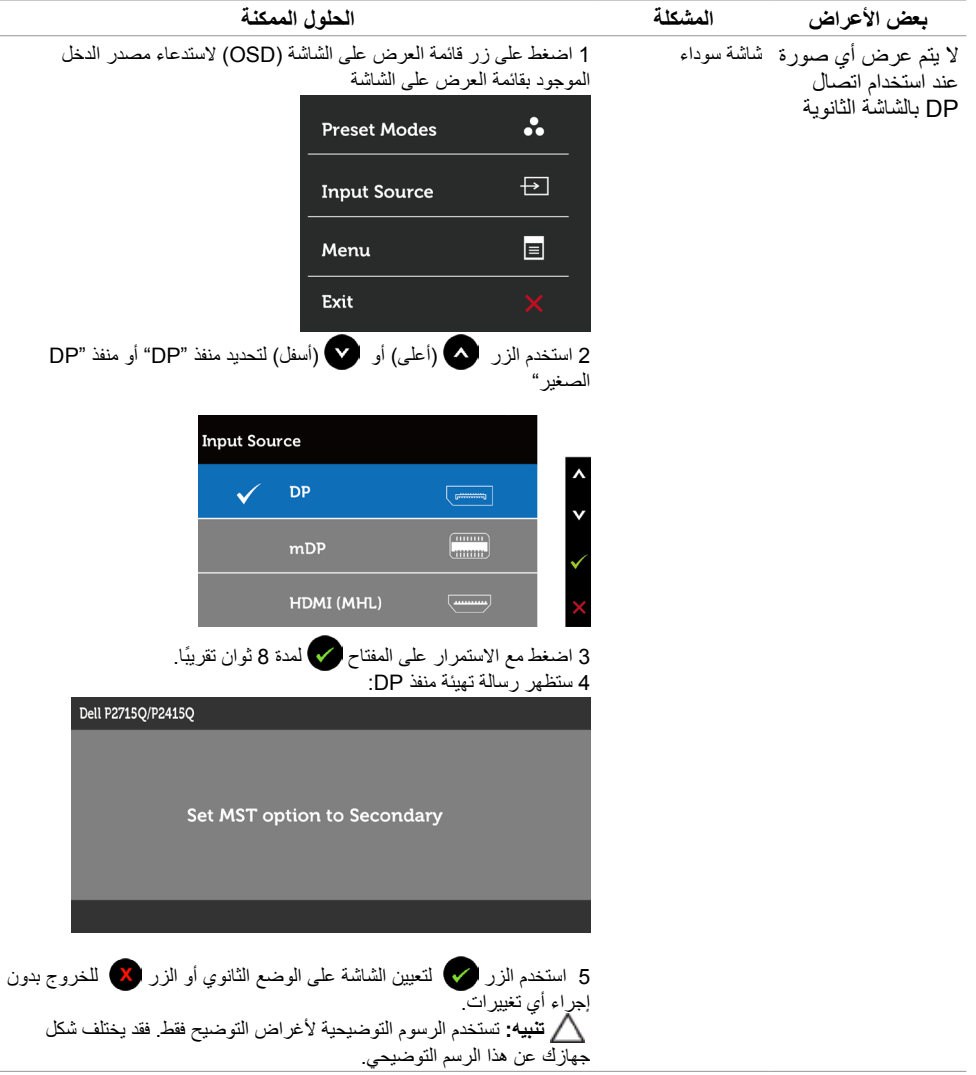

# <span id="page-46-1"></span>**المشاكل الخاصة بالوصلة عالية الدقة لألجهزة المحمولة )MHL)**

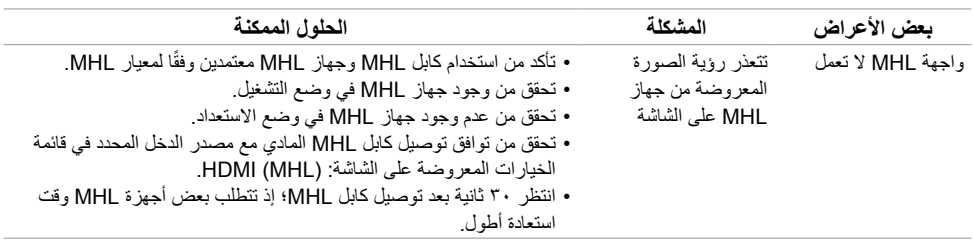

#### <span id="page-47-2"></span>**التعليمات المتعلقة بالسالمة**

<span id="page-47-0"></span>بالنسبة للشاشات التي بها إطارات المعة يجب أن يفكر المستخدم في وضع الشاشة ألن اإلطار قد يسبب انعكاسات مزعجة من الضوء المحيط والأسطح اللامعة.  **تحذير: استخدام عناصر تحكم أو عمليات ضبط أو إجراءات غير تلك المذكورة في هذا المستند قد يؤدي إلى التعرض**   $\mathbb A$ **للصدمة، أو المخاطر الكهربائية، و/أو المخاطر الكيميائية.** لمزيد من المعلومات حول تعليمات السالمة، يرجى الرجوع إلى دليل معلومات المنتج.

# **إخطارات FCC( الواليات المتحدة فقط( والمعلومات التنظيمية األخرى**

للحصول على مالحظات FCC والمعلومات التنظيمية األخرى، راجع موقع التوافق التنظيمي الموجود على www.dell.com/regulatory\_compliance

# <span id="page-47-1"></span>**االتصال بشركة Dell**

 **مالحظة:** إذا لم يكن لديك اتصال نشط باإلنترنت، يمكنك العثور على معلومات االتصال على فاتورة شرائك، أو إيصال العبوة، أو الفاتورة، أو كتالوج منتج Dell.

تقدم شركة Dell ً خيارات دعم وخدمة متعددة سواء عبر شبكة اإلنترنت أو الهاتف. إال أن توافر هذه الخدمات يختلف تبعا الختالف البلد والمنتج، ومن ثم قد ال يتوافر بعضها في منطقتك.

#### **للحصول على محتوى دعم الشاشة عبر اإلنترنت:**

انظر www.dell.com/support/monitors.

#### **لالتصال بشركة Dell للحصول على الدعم الفني أو لالستفسار عن أمور تتعلق بالمبيعات أو بخدمة العمالء:**

- **1** اذهب إلى [support/com.dell.www](http://www.dell.com/support).
- **2** تحقق من البلد أو المنطقة التي توجد بها في القائمة المنسدلة »اختر دولة/منطقة« بالركن العلوي األيسر من الصفحة.
	- **3** انقر فوق **اتصل بنا** إلى جوار قائمة البالد المنسدلة.
	- ًا الحتياجاتك. **4** حدد رابط الخدمة أو الدعم المناسب وفق
		- **5** اختر الطريقة التي تفضلها لالتصال بالشركة.

#### **إعداد الشاشة**

#### **تعيين دقة الشاشة على 3840 × 2160 )الحد األقصى(**

للحصول على أفضل أداء، قم بتعيين دقة الشاشة لتكون 3840 × 2160 بكسل عن طريق تنفيذ الخطوات التالية:

- <span id="page-48-0"></span> **1** في نظامي التشغيل Windows 8 وWindows 8.1 فقط، حدد تجانب Desktop للتبديل إلى سطح المكتب الكالسيكي.
	- **2** انقر بزر الماوس األيمن فوق سطح المكتب ثم انقر فوق **resolution Screen( دقة الشاشة(**.
	- **3 انقر فوق القائمة المنسدلة ضمن قائمة Resolution Screen( دقة الشاشة( وحدد 3840 x .2160**
		- **4** انقر فوق الزر **OK( موافق(**.

**إ**ذا لم تظهر الدقة الموصى بها ضمن الخيارات، فقد يلزم تحديث برنامج تشغيل الرسومات. يرجى اختيار السيناريو أدناه الذي يمثل أفضل وصف لنظام الكمبيوتر الذي تستخدمه، واتبع الخطوات المتوفرة.

#### **كمبيوتر Dell**

- **1** اذهب إلى [support/com.dell.www،](http://%20www.dell.com/support) أدخل عالمة الخدمة الخاصة بك، وقم بتنزيل أحدث عالمة تشغيل لبطاقة الرسوما[ت](http://%20www.dell.com/support) الخاصة بك.
	- **2** بعد تثبيت برامج التشغيل لمهايئ الرسومات، حاول تعيين الدقة على 3840 × 2160 مرة أخرى.

 **مالحظة:** إذا لم تتمكن من ضبط الدقة على 3840 × 2160 فيرجى االتصال بـ Dell لالستعالم عن مهايئ رسومات يدعم هذه الدرجات من الدقة.

#### **كمبيوتر خالف Dell**

- **1** في نظامي التشغيل Windows 8 وWindows 8.1 فقط، حدد تجانب Desktop للتبديل إلى سطح المكتب الكلاسيك*ي*.
	- **2** انقر بزر الماوس األيمن فوق سطح المكتب ثم انقر فوق **Personalization( تخصيص(**.
		- **3** انقر فوق **تغيير إعدادات العرض**.
			- **4** انقر فوق **إعدادات متقدمة**.
- **5** حدد مزود المتحكم في الرسومات الخاص بك من الوصف الموجود أعلى النافذة )مثال: Intel ،ATI ،NVIDIA، إلخ(.
	- **6** َّ راجع موقع مزود بطاقة الرسومات لبرنامج التشغيل المحدث )مثال: [com.ATI.www://http](http://http://www.ATI.com) أو [com.NVIDIA.www://http](http://www.dell.com/support)).
		- **7** بعد تثبيت برامج التشغيل لمهايئ الرسومات، حاول تعيين الدقة على 3840 **× 2160** مرة أخرى.

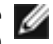

 **مالحظة:** ً إذا لم تكن قادرا على تعيين الدقة الموصى بها، الرجاء االتصال بالشركة المصنعة لجهاز الكمبيوتر أو النظر في شراء محول رسومات يدعم دقة الفيديو.

### **إرشادات الصيانة**

**تنظيف الشاشة**

 **تحذير: قبل تنظيف الشاشة، افصل كابل طاقة الشاشة من المأخذ الكهربائي.**

 **تنبيه: اقرأ تعليمات السالمة واتبعها قبل تنظيف الشاشة.**  $\wedge$ 

<span id="page-49-0"></span>اتبع التعليمات الواردة بالقائمة أدناه للتعرف على أفضل الممارسات حال إخراج الشاشة من العبوة أو تنظيفها أو التعامل معها:

- استخدم قطعة قماش ناعمة ونظيفة مبللة قليلاً بالماء لتنظيف الشاشة المضادة للكهرباء الإستاتيكية. واستخدم نوعًا من القماش مخصص لتنظيف الشاشة أو أحد المحاليل المناسبة لتنظيف طبقة الشاشة المضادة للكهرباء اإلستاتيكية إن أمكن. تجنب استخدام البنزين أو التنر أو مادة األمونيا أو مواد التنظيف الكاشطة أو الهواء المضغوط.
- ً استخدم قطعة قماش رطبة ناعمة لتنظيف الشاشة. تجنب استخدام أي نوع من المنظفات حيث إن بعض المنظفات تترك أثرا ً دهنيا على الشاشة.
	- إذا الحظت مسحوق أبيض عند فتح الشاشة، فامسحه بقطعة قماش.
- تعامل مع الشاشة بعناية ألن الشاشة ذات اللون الغامق قد تنخدش أو تظهر عالمات بيضاء أكثر من الشاشة ذات اللون الفاتح.
- ً للمساعدة في الحفاظ على أفضل جودة للصور على شاشتك، استخدم برنامج حفظ شاشة متغير ً ا ديناميكيا وأغلق الشاشة في حالة عدم االستخدام.